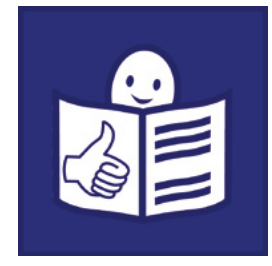

Tekst łatwy do czytania i zrozumienia

# Materiały ćwiczeniowe

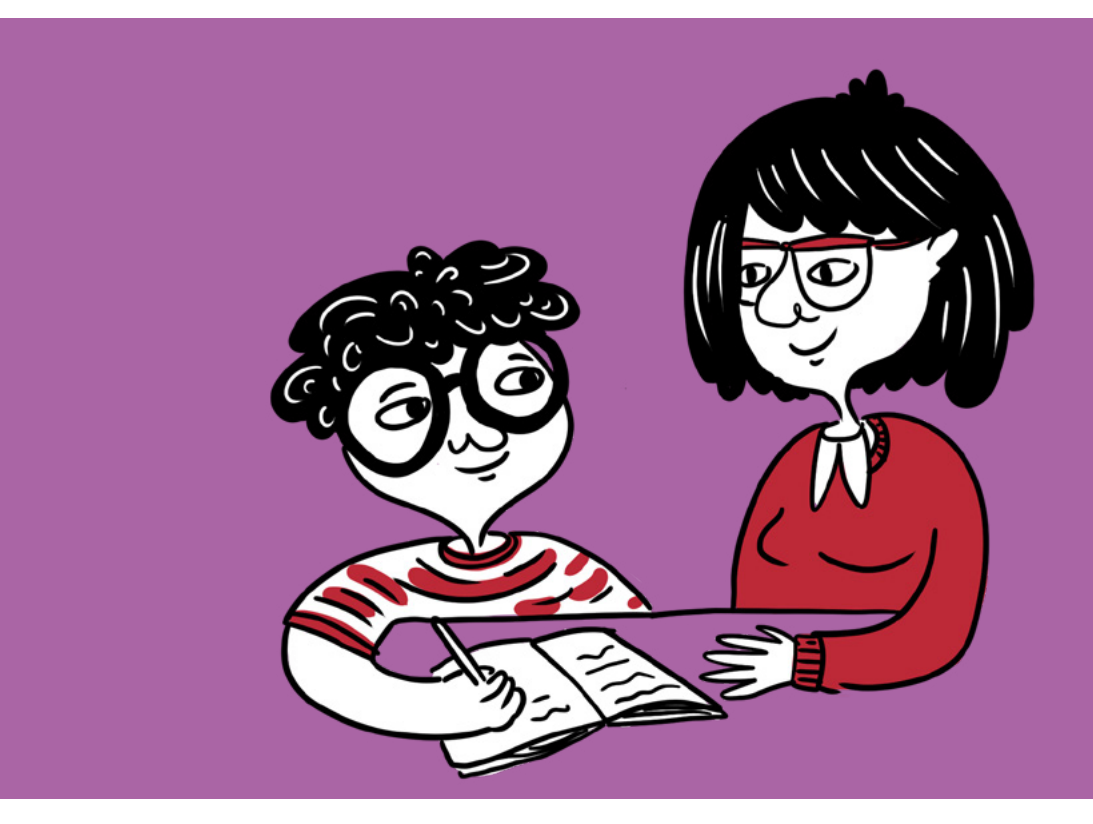

# Program Paint

Zajęcia z edukacji informatycznej w szkole podstawowej – I etap edukacyjny

Karina Kos-Wojciechowska, Paweł Florczak

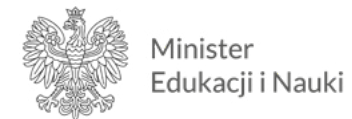

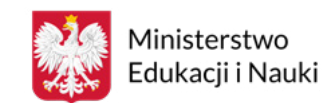

Materiały edukacyjne/ćwiczeniowe dla uczniów z niepełnosprawnością intelektualną opracowano w ramach zadania zleconego i dofinansowanego przez Ministra Edukacji i Nauki pod nazwą "Czytam i wiem – tekst łatwy do czytania i zrozumienia w szkole. Opracowanie i upowszechnienie materiałów edukacyjnych i ćwiczeniowych w wersji łatwej do czytania i zrozumienia, instrukcji dotyczącej ich tworzenia i wykorzystania w pracy z uczniami oraz rekomendacji dotyczących wdrożenia rozwiązań w praktykę szkolną".

Materiały edukacyjne i ćwiczeniowe zostały opracowane zgodnie z podstawą programową kształcenia ogólnego dla szkoły podstawowej na II etapie edukacyjnym.

#### Zadanie zrealizowało:

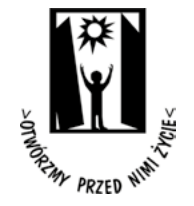

Polskie Stowarzyszenie na rzecz Osób z Niepełnosprawnością Intelektualną ul. Głogowa 2b 02-369 Warszawa

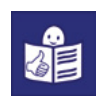

Wsparcie autorów przez Zespół ds. tekstu łatwego do czytania i zrozumienia:

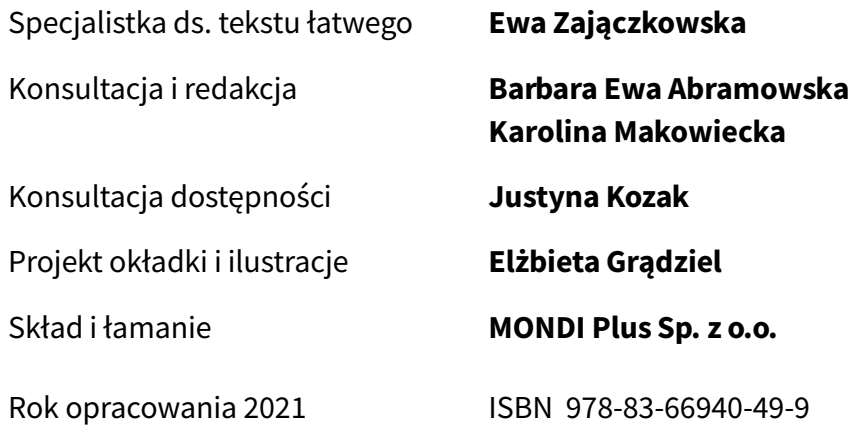

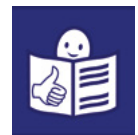

# Jak zrobić kartkę wielkanocną w programie Paint

1. Uruchom komputer i monitor.

Wciśnij przycisk. Oznaczony jest symbolem:  $\bullet$ 

Uwaga: W różnych komputerach przycisk jest w różnych miejscach. Popatrz na zdjęcia.

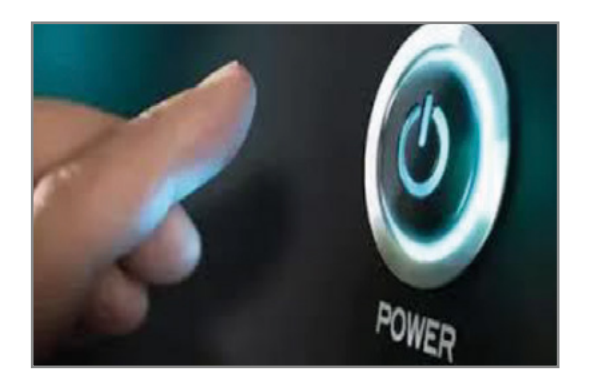

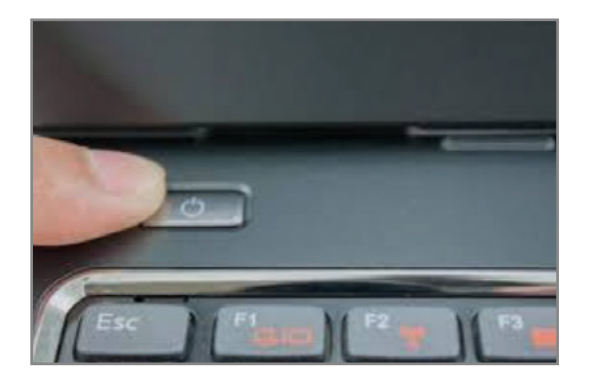

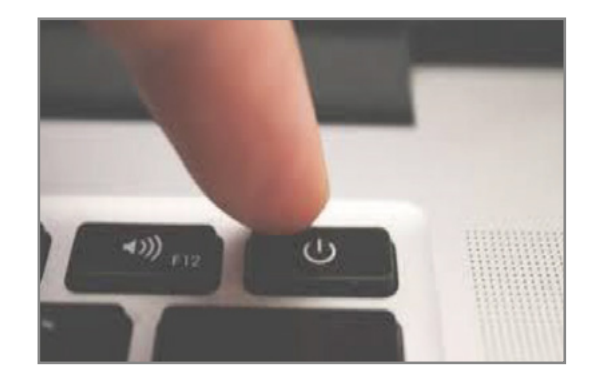

- 2. Uruchom program graficzny Paint. Inaczej mówi się na niego edytor grafiki.
	- Znajdź na swoim komputerze jedną z ikonek:

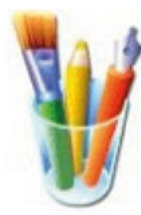

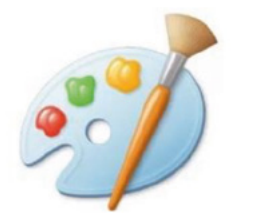

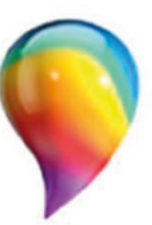

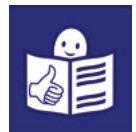

- Kliknij lewym przyciskiem myszy w wybraną ikonkę.
- Otworzy się okno edytora grafiki Paint.

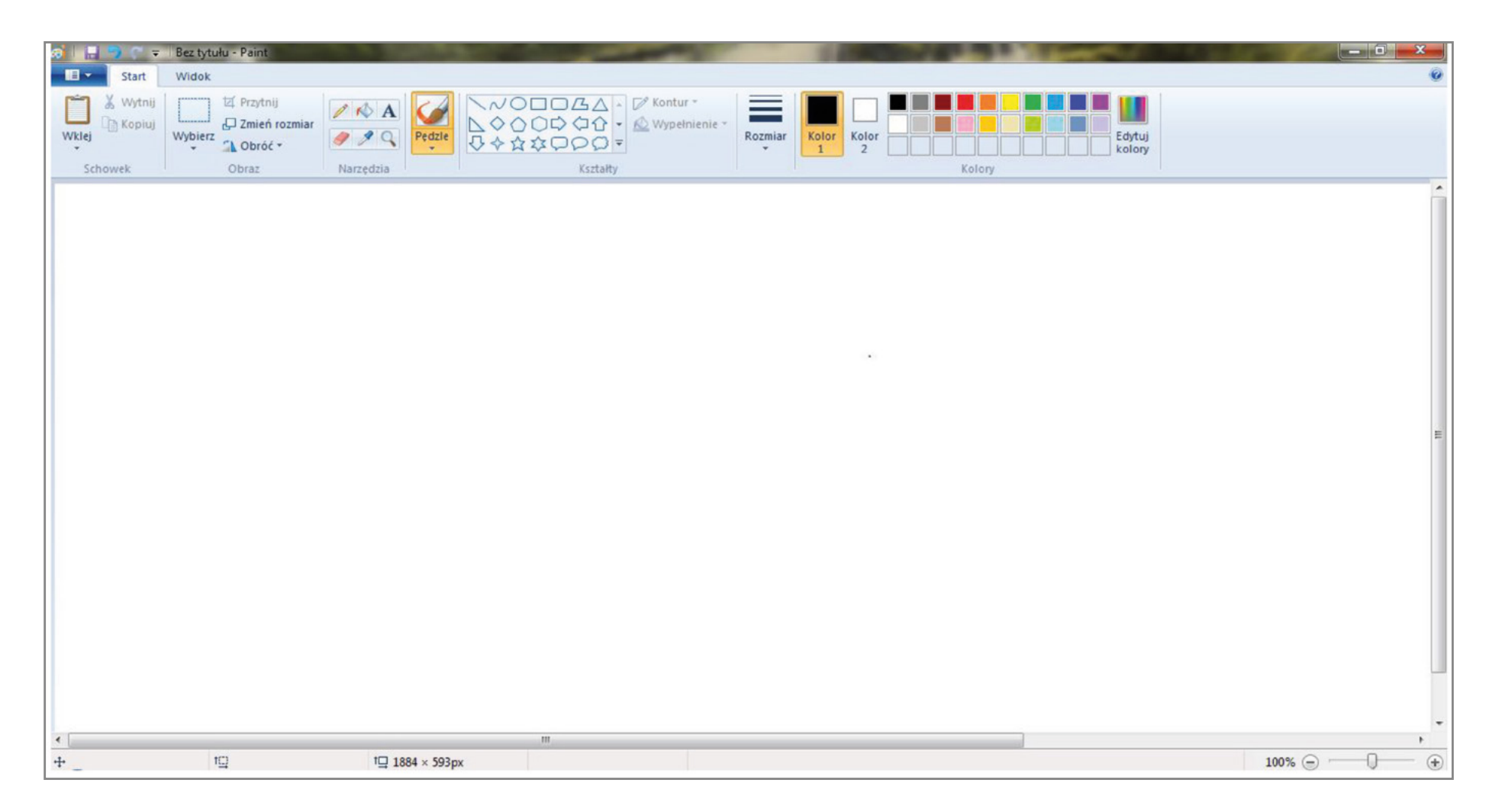

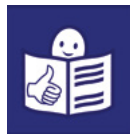

- 3. Narysuj pisankę wielkanocną.
	- Użyj narzędzia **Owal**. To narzędzie pokazuje strzałka  $\blacktriangledown$ .
	- Kliknij lewy przycisk muszy i trzymaj. Przesuń myszą tak jak pokazuje czerwona strzałka . Puść lewy przycisk myszy.
	- Na ekranie pojawi się kształt jajka. Tak jak na rysunku poniżej.

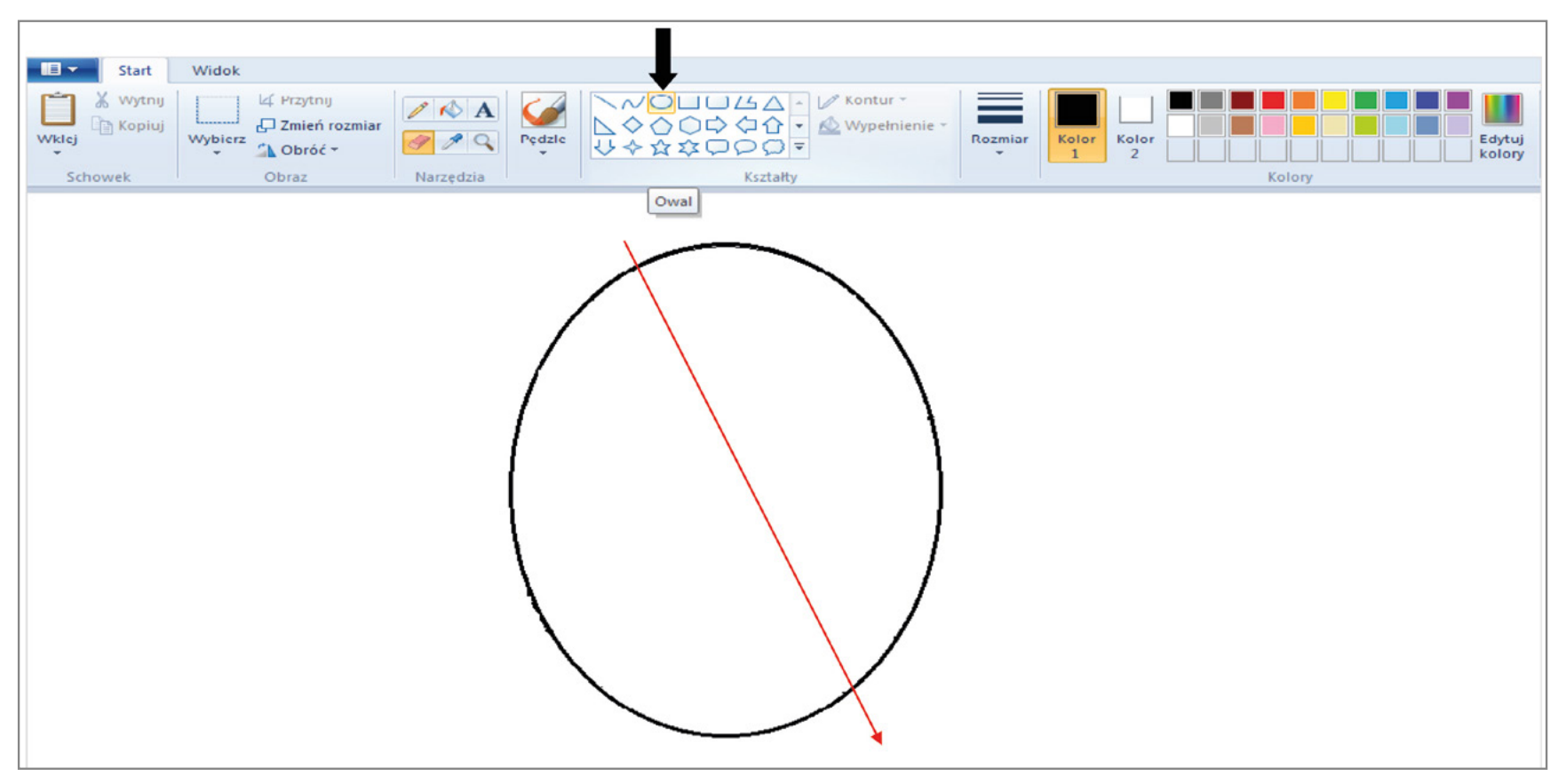

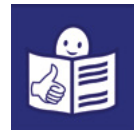

# Środek pisanki wypełnij dowolnymi wzorami. Użyj różnych narzędzi i kształtów wskazanych strzałkami +.

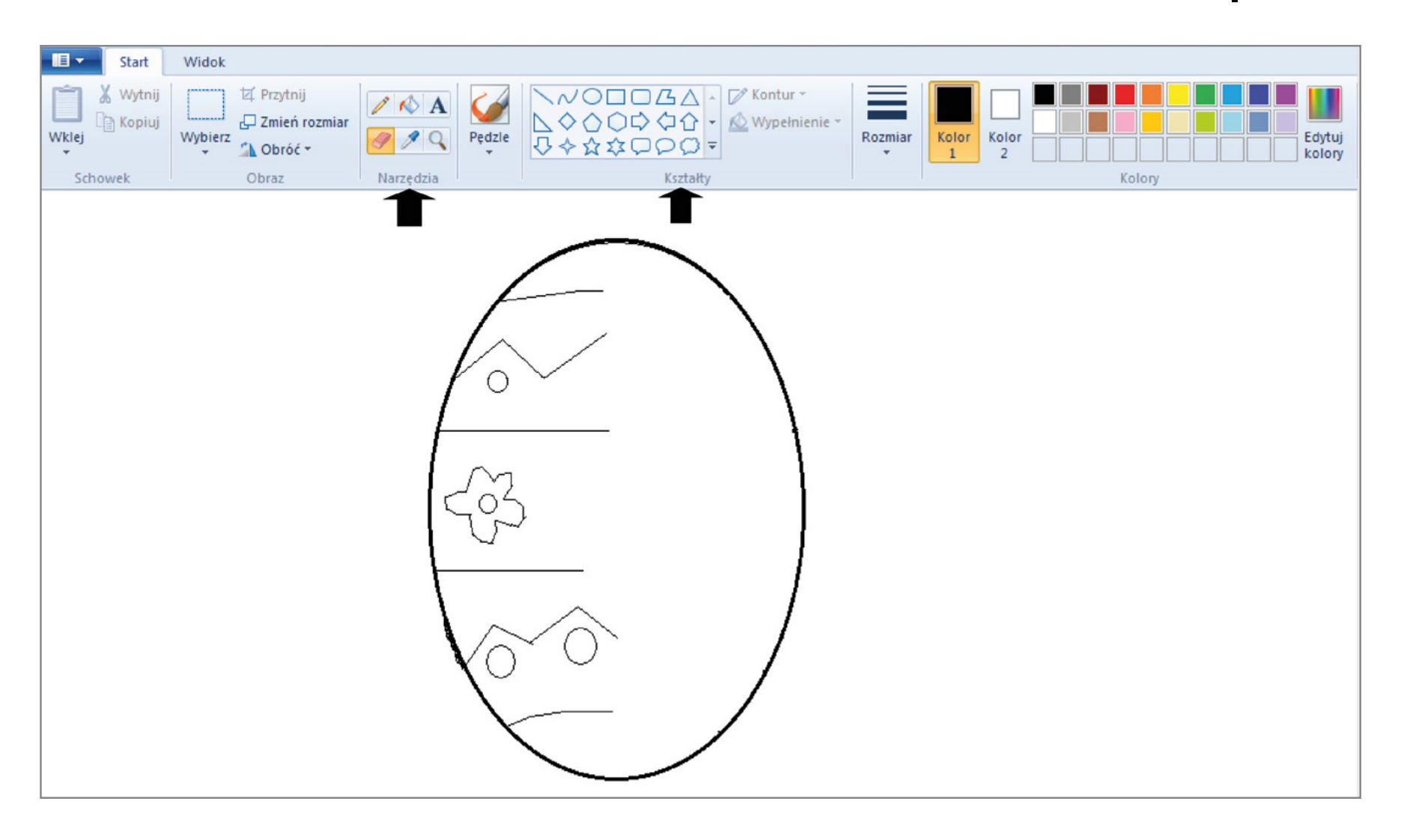

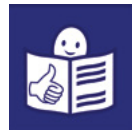

- Użyj narzędzia wskazanego strzałką  $\bigstar$  . Wypełnij kolorem środek pisanki.
- Kolory wybierz z palety kolorów. Paletę kolorów pokazuje strzałka  $\uparrow$ .

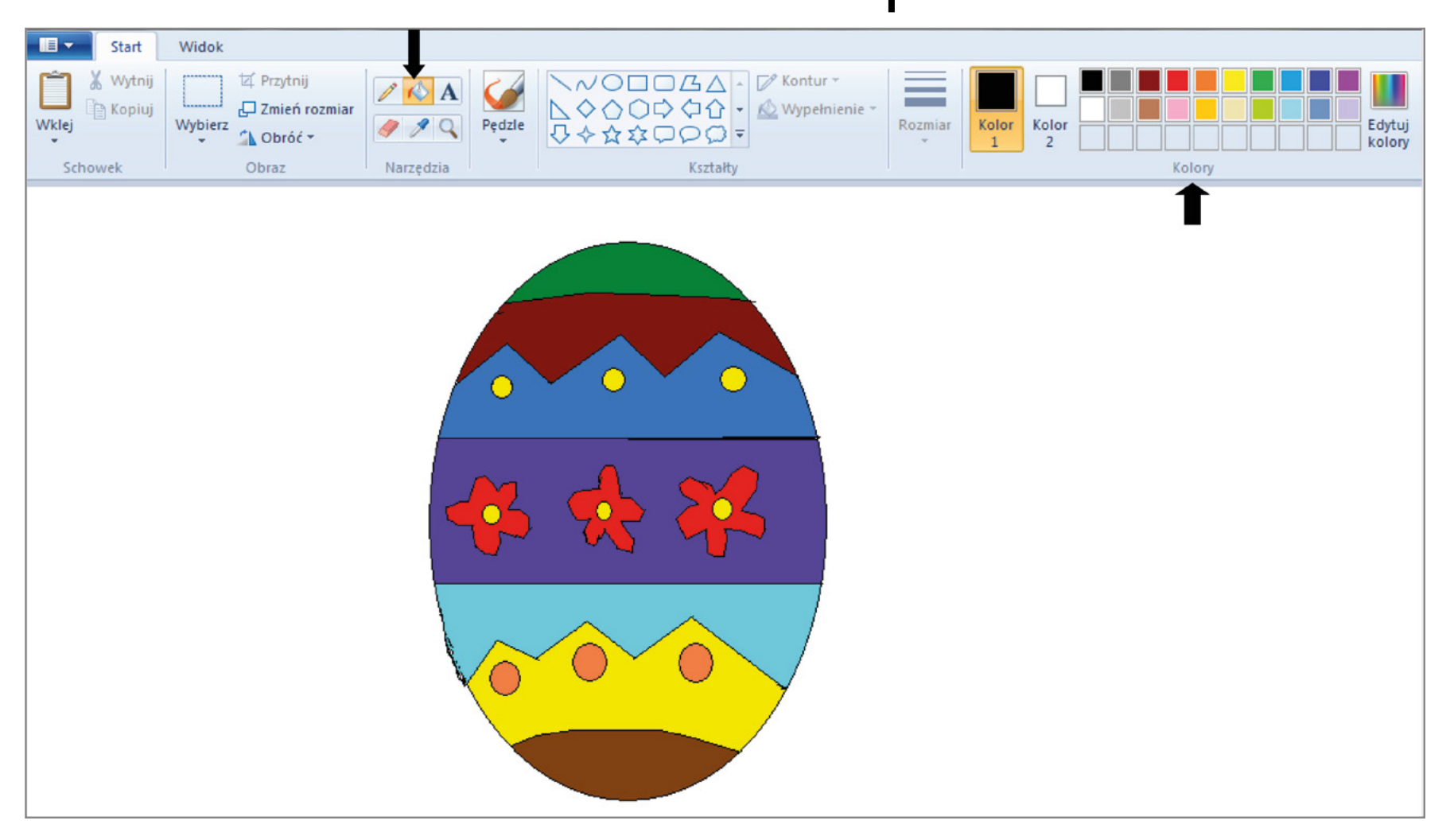

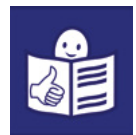

- 4. Zapisz obrazek na pulpicie. Nazwij go: Pisanka Wielkanocna. Żeby zapisać obrazek:
	- Kliknij lewym przyciskiem myszy **Plik**. To miejsce pokazuje strzałka  $\blacktriangleleft$  <u>1</u>
	- Kliknij lewym przyciskiem myszy **Zapisz jako**. To miejsce pokazuje strzałka <del><</del> 2

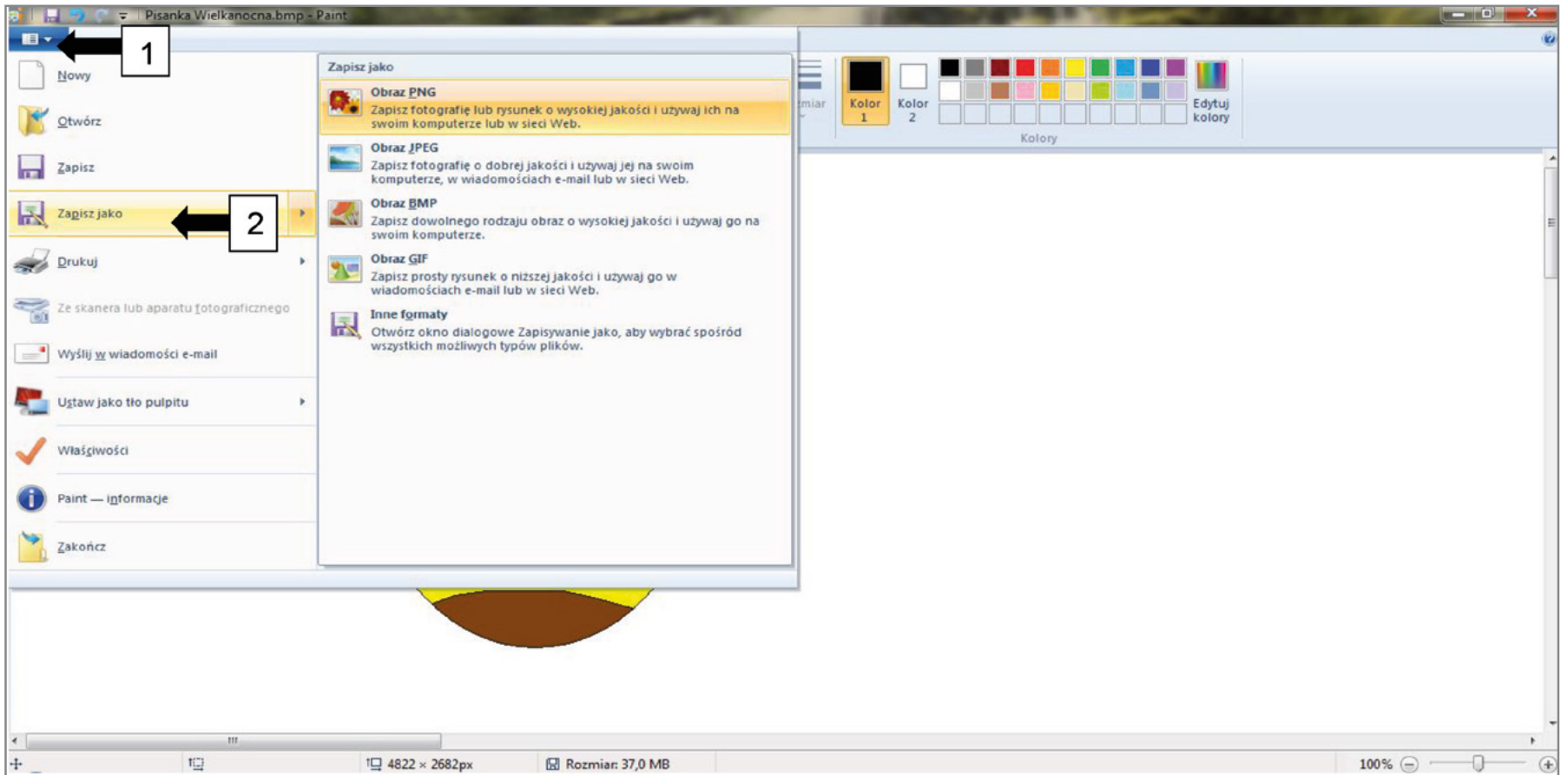

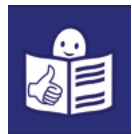

Otworzy się okno o nazwie Zapisz jako.

- Wpisz słowo: **Pulpit** w miejsce wskazane strzałką  $\blacktriangleleft_1$  ]. Kliknij klawisz Enter  $\blacktriangleleft$  .
- Kliknij lewym przyciskiem myszy w miejsce wskazane strzałką . Napisz: Pisanka Wielkanocna. 2
- Kliknij lewym przyciskiem myszy w miejsce **Zapisz**. To miejsce pokazuje strzałka  $\blacktriangleleft$  3  $.$

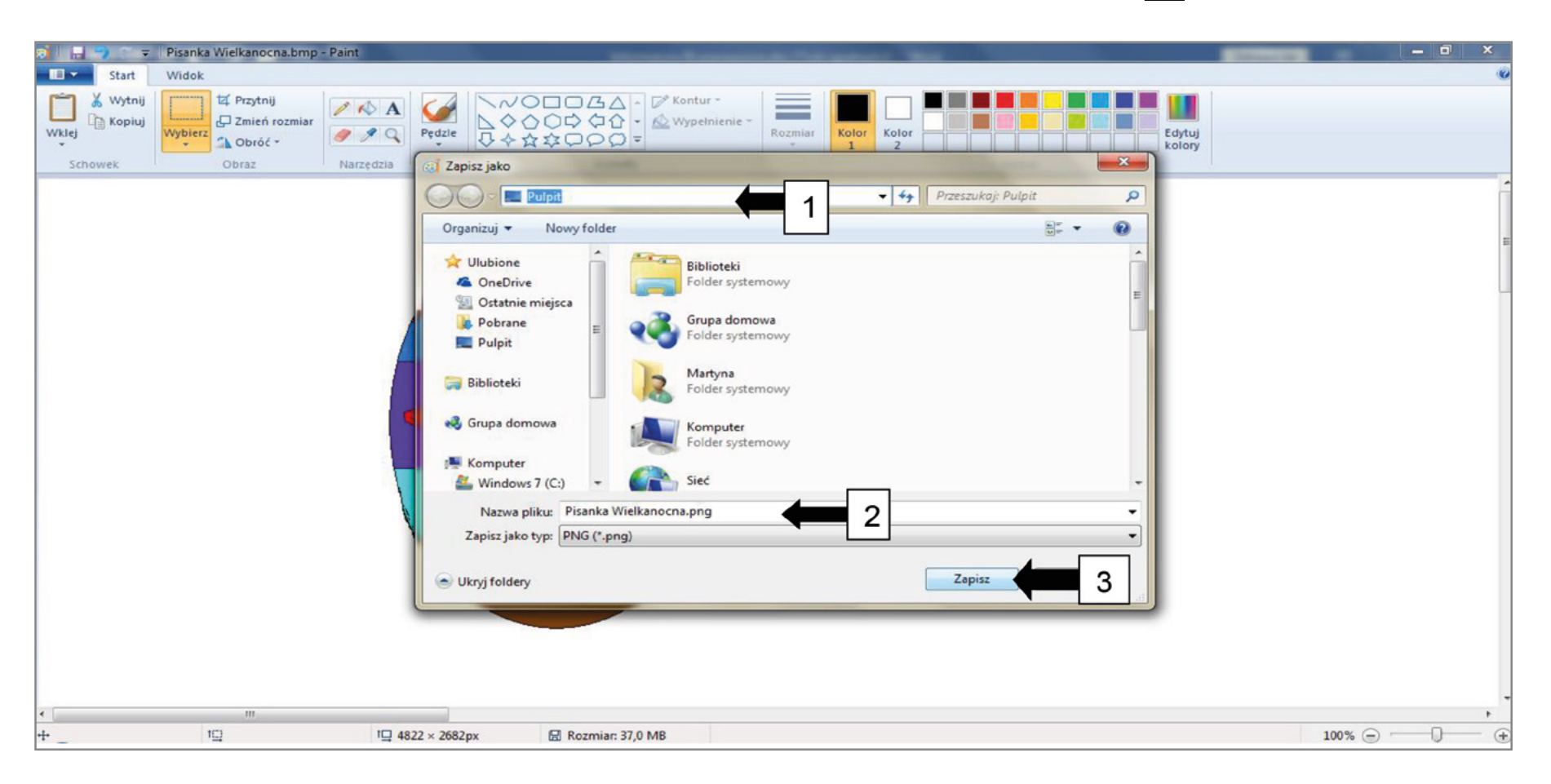

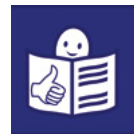

- 5. Zaznacz pisankę.
	- Kliknij lewym przyciskiem myszy w miejsce **Wybierz**. To miejsce pokazuje strzałka  $\blacktriangleleft 1$  .
	- Kliknij lewym przyciskiem myszy w miejscu **Zaznaczenie dowolnego kształtu**. To miejsce pokazuje strzałka  $\blacktriangleleft_2$  l.

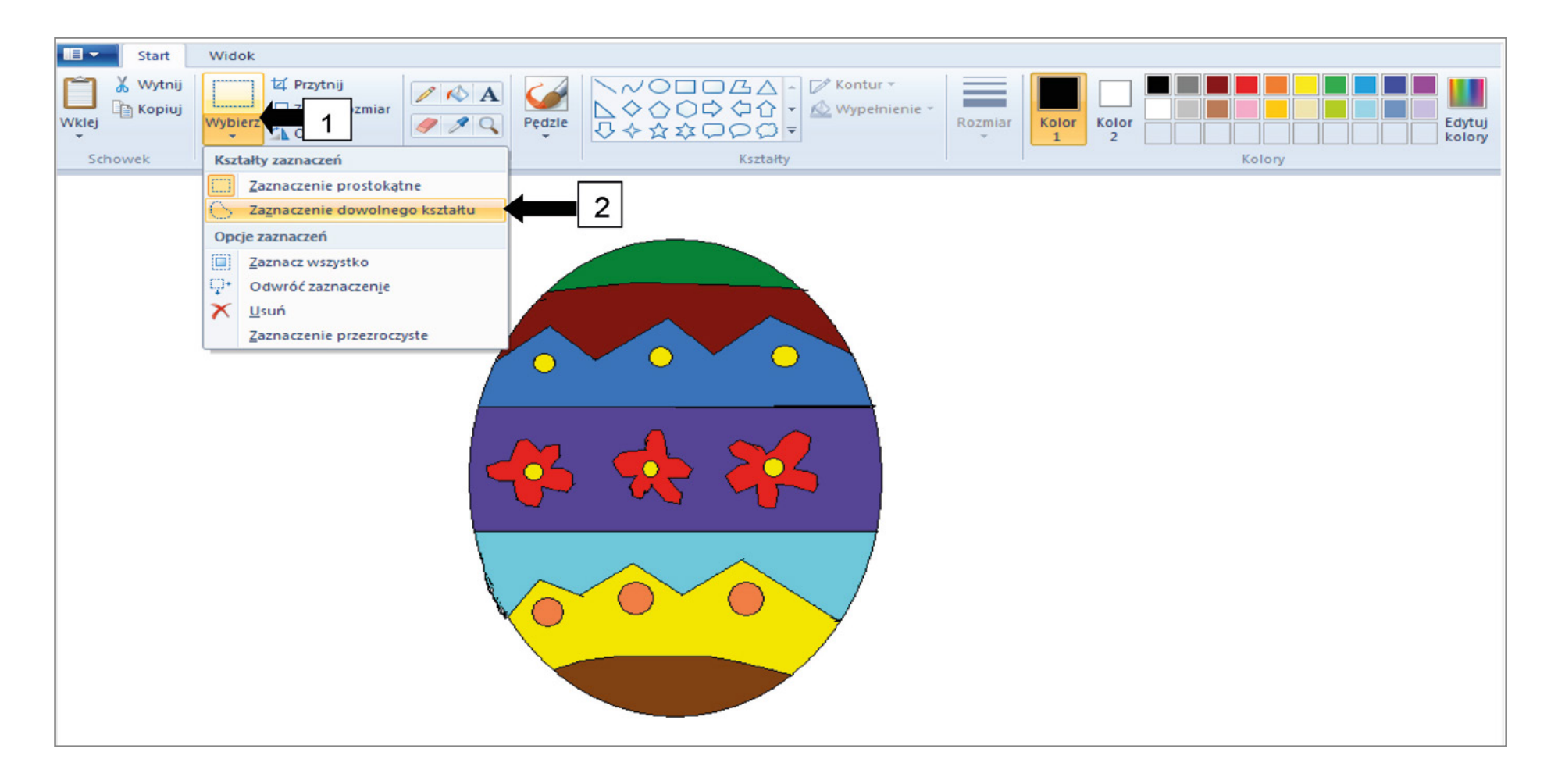

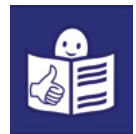

• Wciśnij i trzymaj lewy przycisk myszy. Obrysuj pisankę dookoła.

Staraj się, żeby linia była jak najbliżej pisanki. Na rysunku jest przykład jak obrysować pisankę.

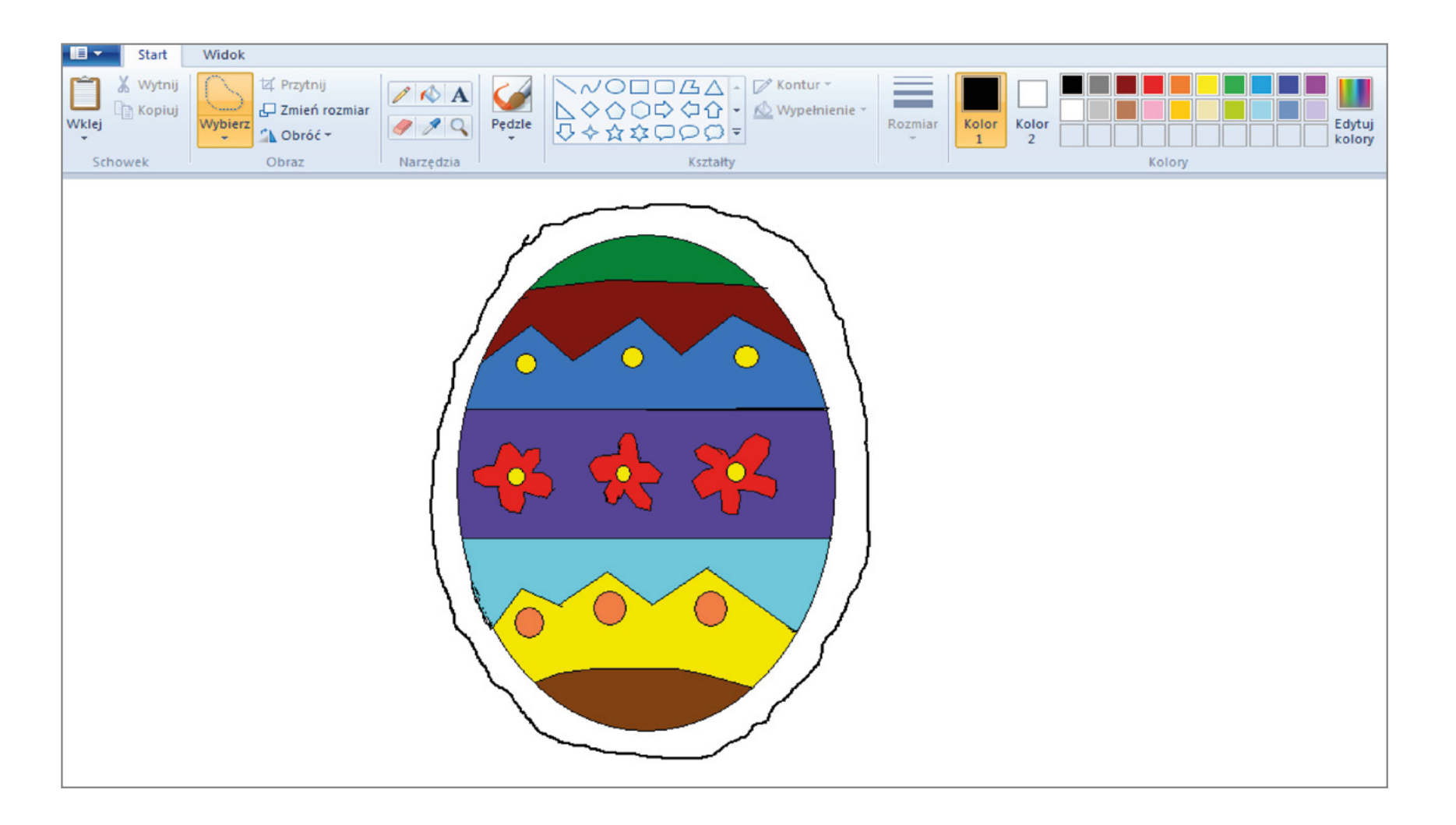

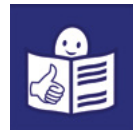

• Teraz pisanka jest w ramce. To znaczy, że obraz z pisanką został zaznaczony.

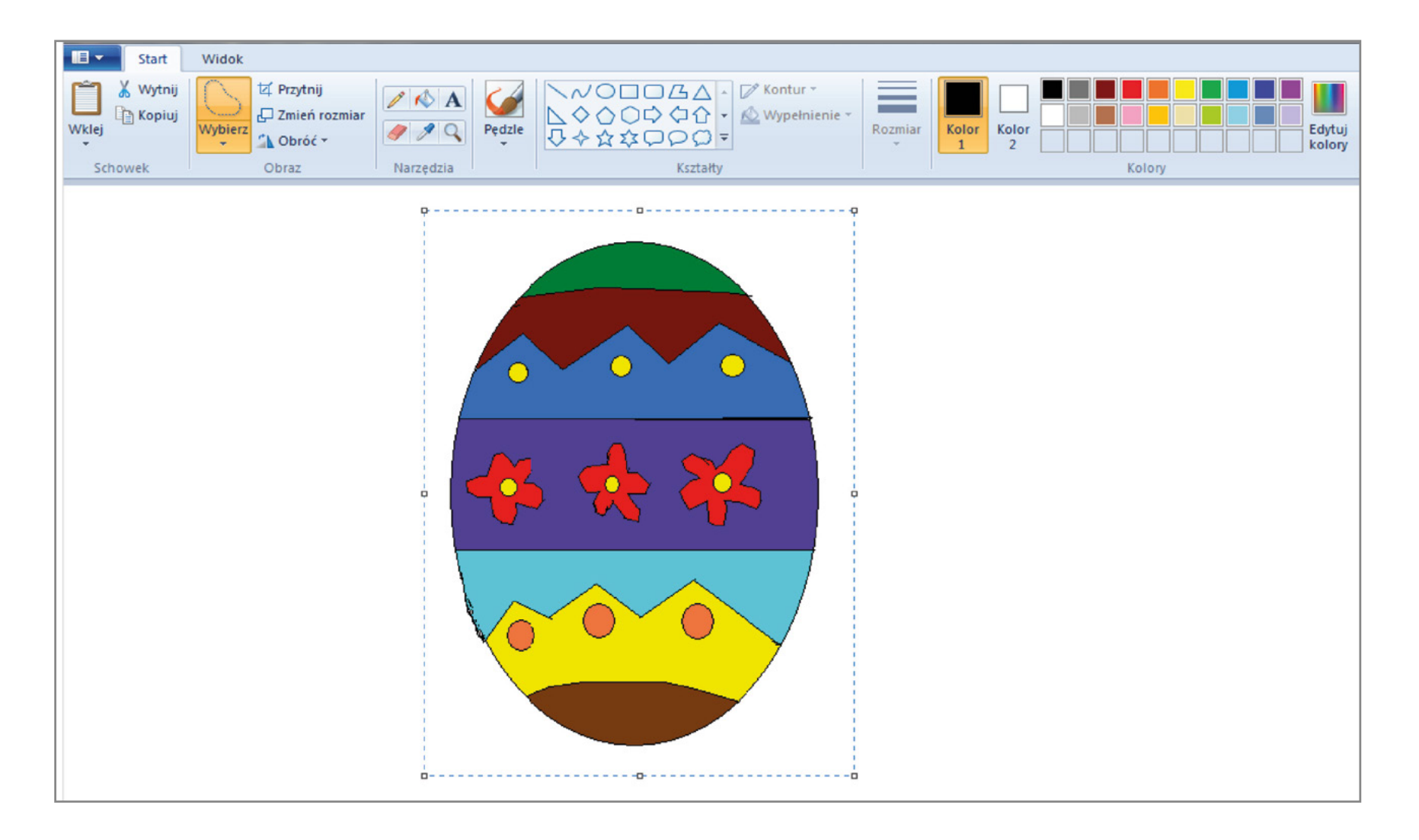

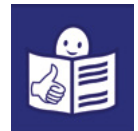

6. Kopiuj zaznaczony obraz.

• Kliknij lewym przyciskiem myszy **Kopiuj**. To miejsce pokazuje strzałka  $\uparrow$ .

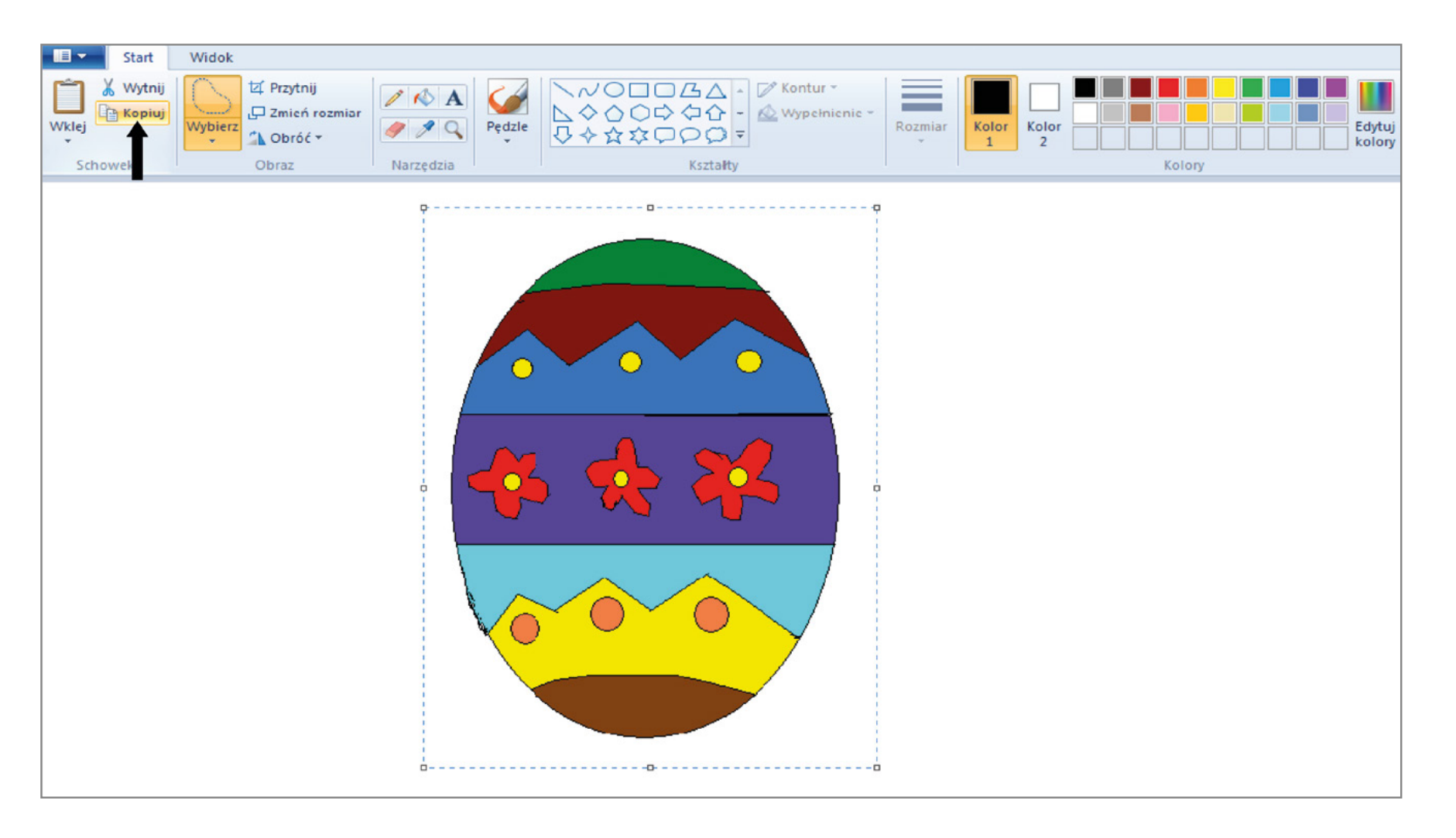

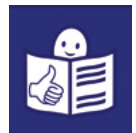

- 7. Zamknij edytor grafiki Paint.
	- Kliknij lewym przyciskiem myszy **X** czyli Zamknij. To miejsce pokazuje strzałka  $\blacklozenge$ .

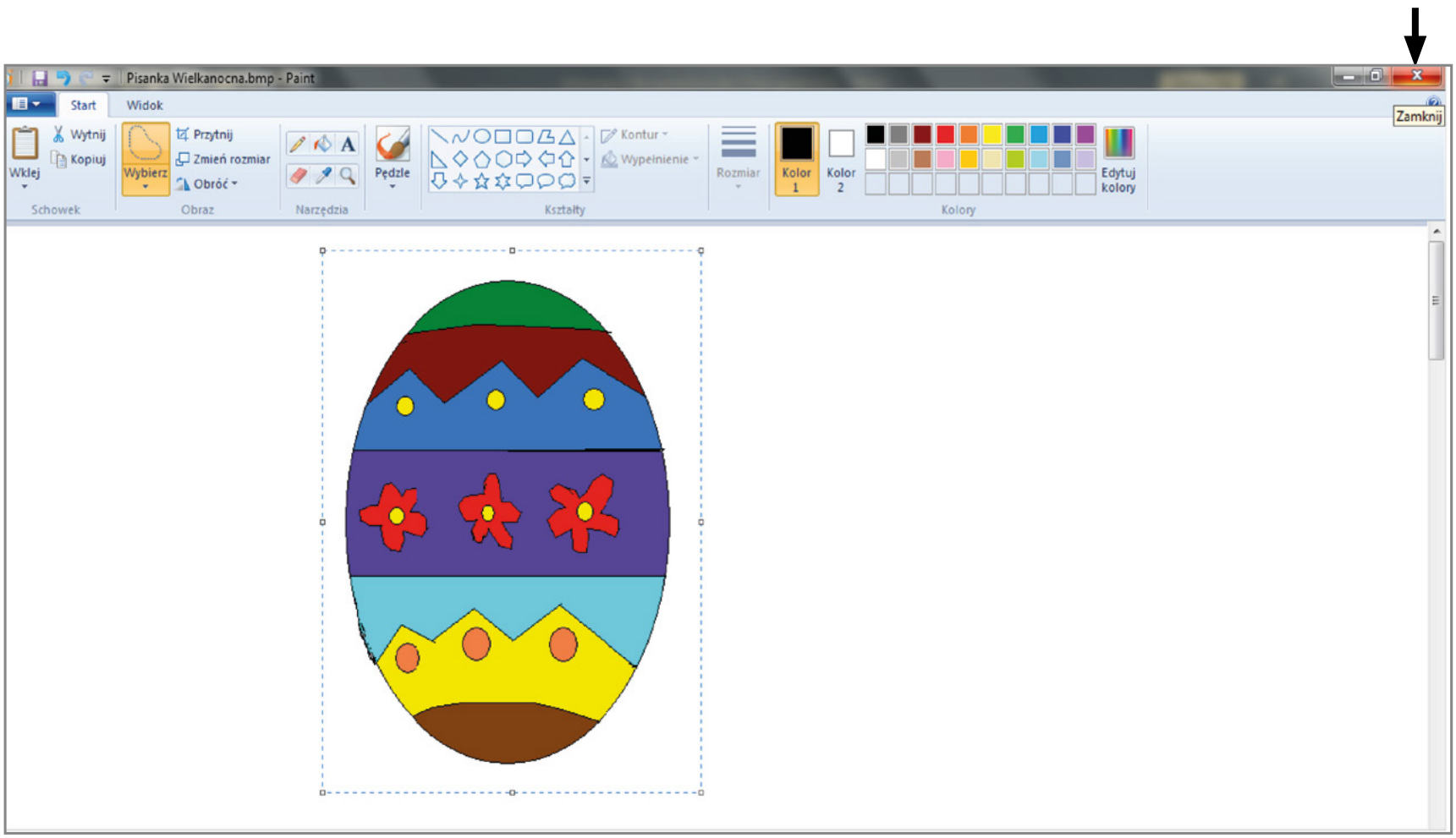

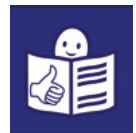

- 8. Uruchom edytor tekstu Word.
	- Znajdź na swoim komputerze edytor tekstu Word. Może on mieć różne ikonki:

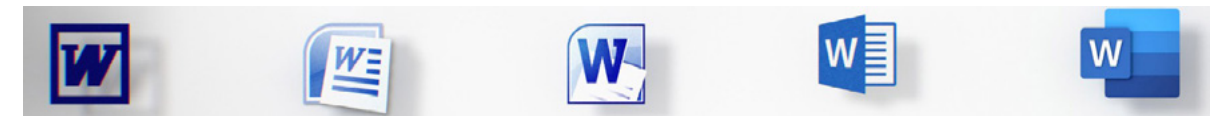

- Kliknij lewym przyciskiem myszy na wybraną ikonkę.
- Otworzy się okno edytora tekstu Word.

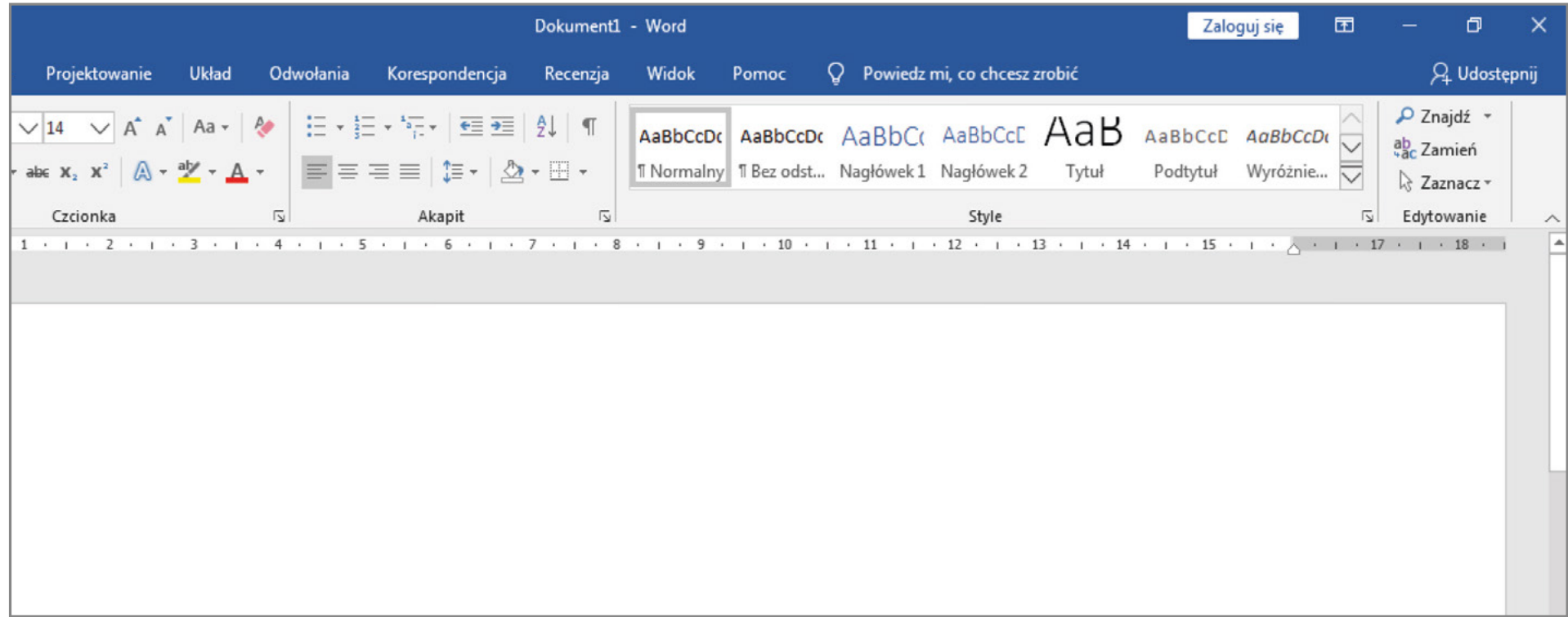

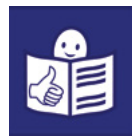

1

- 9. Wstaw tabelę. Tabela musi mieć 1 wiersz i 2 kolumny.
	- Kliknij lewym przyciskiem myszy w miejsce Wstawianie. To miejsce pokazuje strzałka
	- Kliknij lewym przyciskiem myszy w miejsce **Tabela**. To miejsce pokazuje strzałka  $\blacktriangleleft_2$   $\mid$ .
	- Kliknij lewym przyciskiem myszy w miejsce **Wstaw tabelę**. To miejsce pokazuje strzałka  $\blacktriangleleft$  3  $\mid$ .

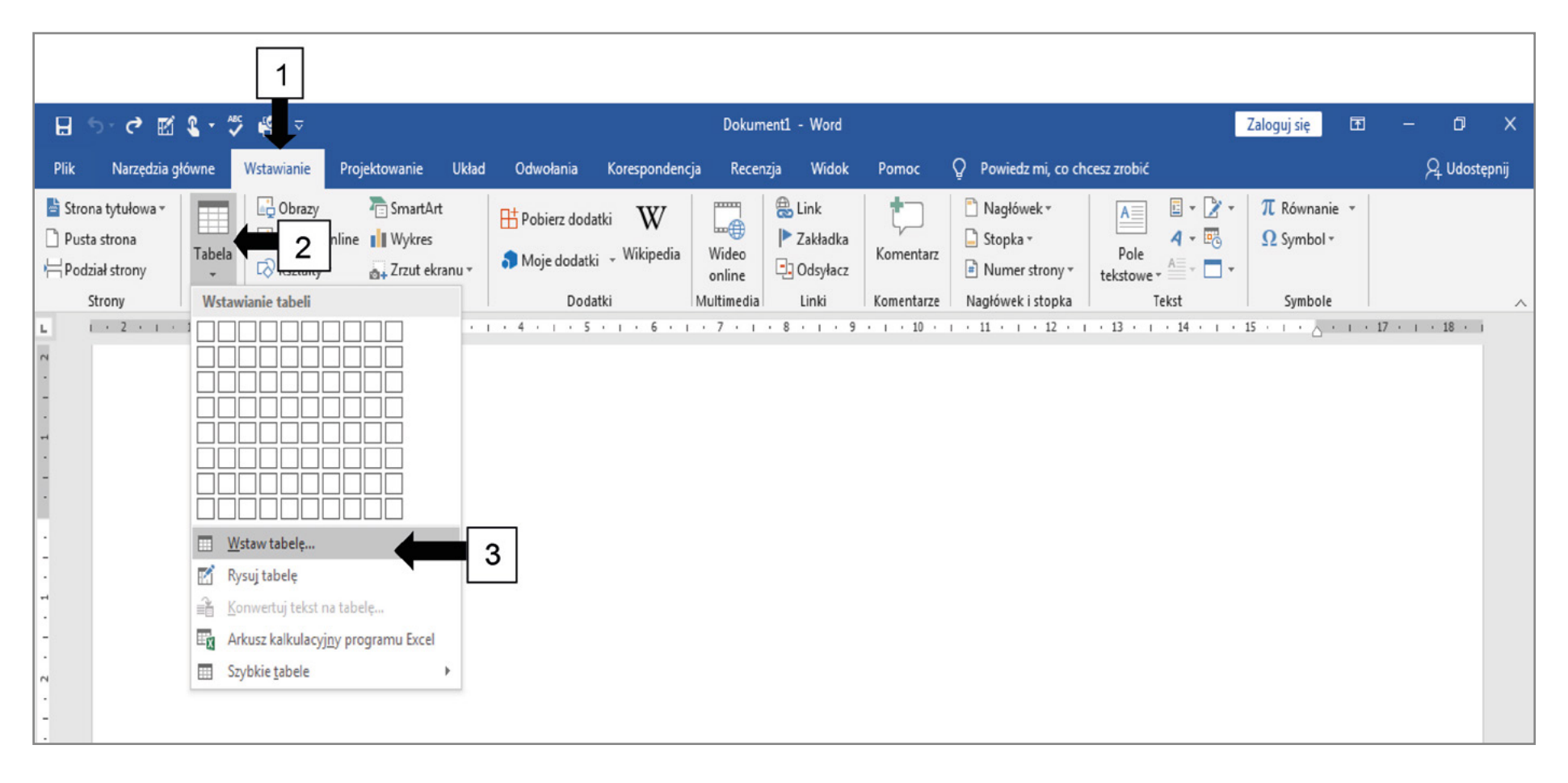

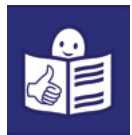

## Otworzy się okno Wstawianie tabeli.

- Wpisz liczbę kolumn 2 oraz liczbę wierszy 1. Wpisuj liczby w miejsca wskazane strzałką  $\blacktriangleleft_1$  .
- Kliknij lewym przyciskiem myszy w miejsce **OK**. To miejsce pokazuje strzałka  $\blacktriangleleft$  2  $\mid$ .

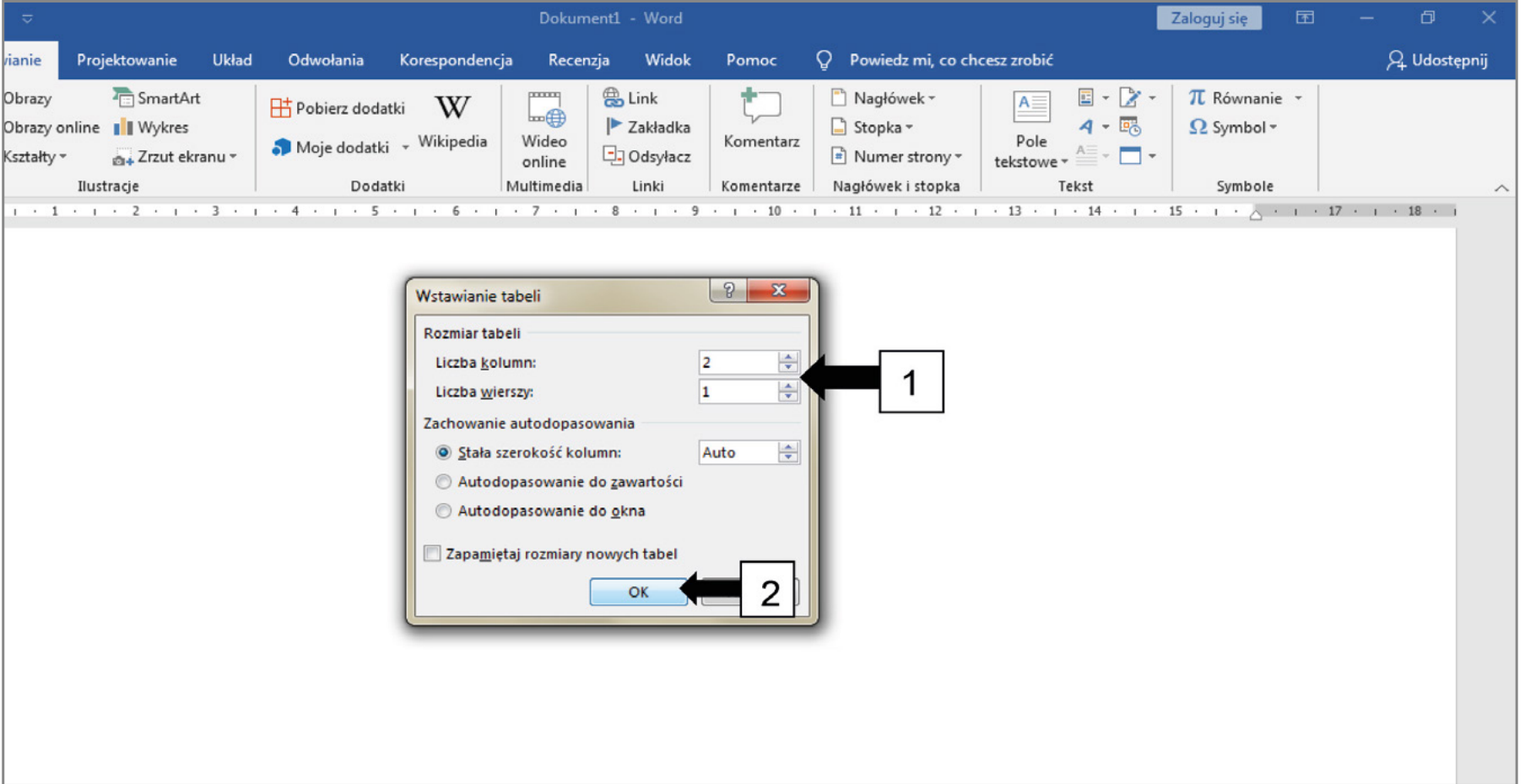

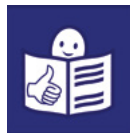

10. Wklej rysunek pisanki w tabelę.

- Napisz dowolnym kolorem: Wesołych Świąt. W miejscu wskazanym przez strzałką  $\uparrow$ .
- Wciśnij klawisz Enter  $\Box$ .

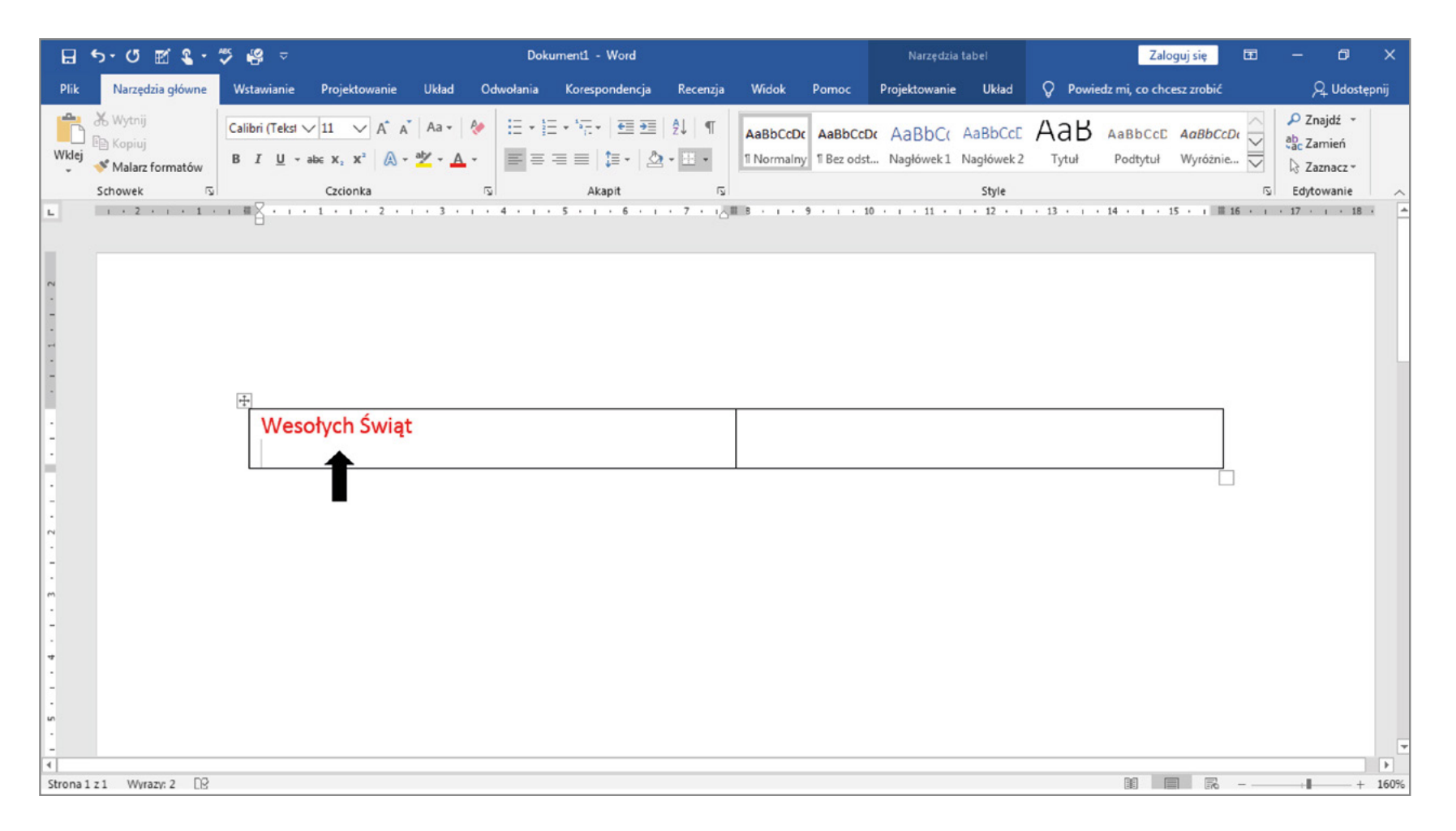

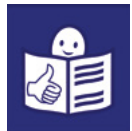

- Kliknij prawym przyciskiem myszy tam, gdzie chcesz wstawić rysunek.
- Rozwinie się okno. Wybierz w nim ikonkę Wklej  $\Box$ .

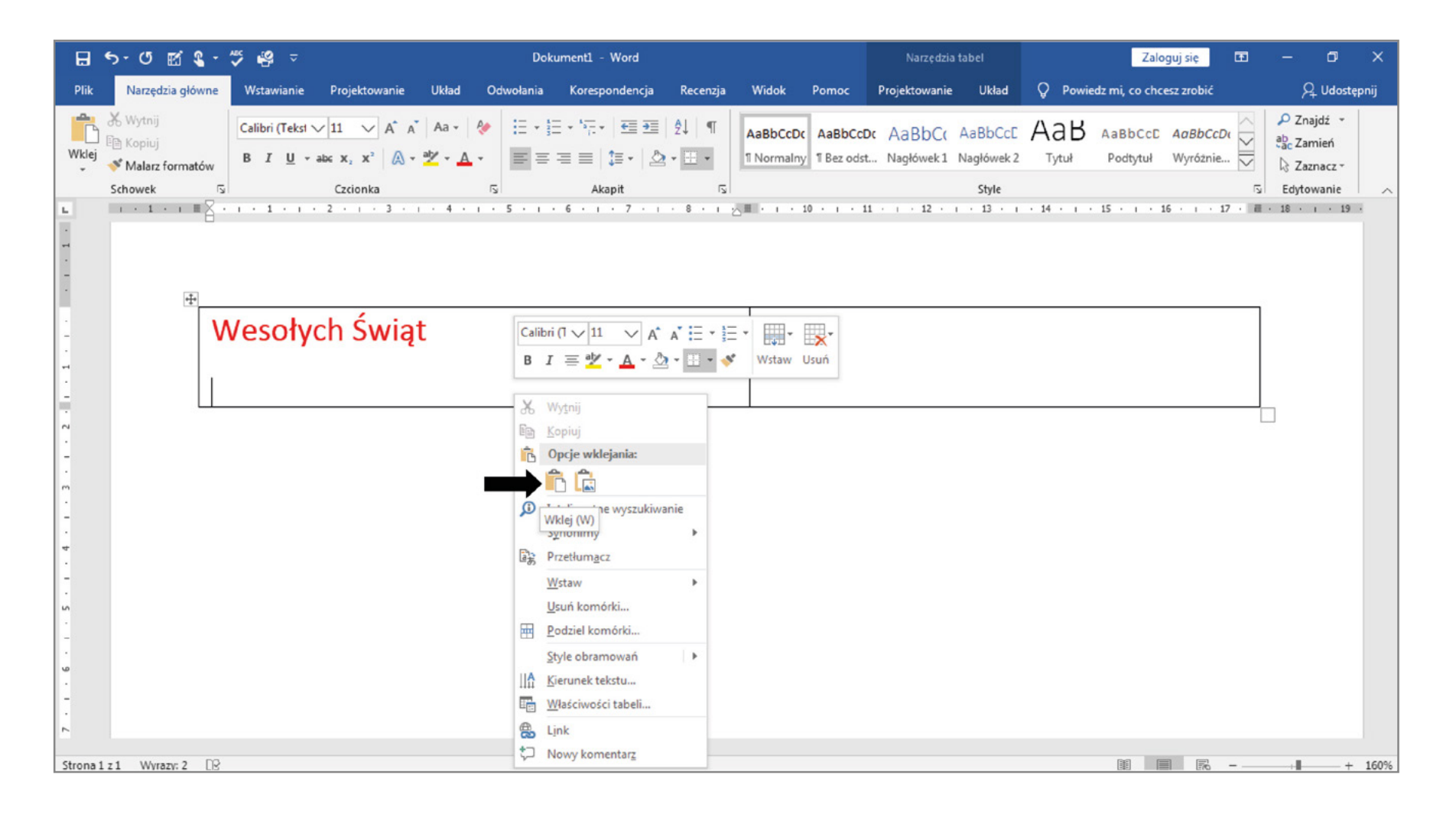

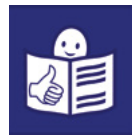

- 11. Wkleiłeś obrazek pisanki z edytora grafiki Paint.
	- Teraz kliknij w kolumnę po prawej stronie.
	- Wpisz swoje życzenia wielkanocne.
	- Możesz skopiować życzenia z Internetu. Żeby skopiować życzenia z Internetu, kliknij w miejsce pokazane przez strzałką . Pokaże się napis Minimalizuj.

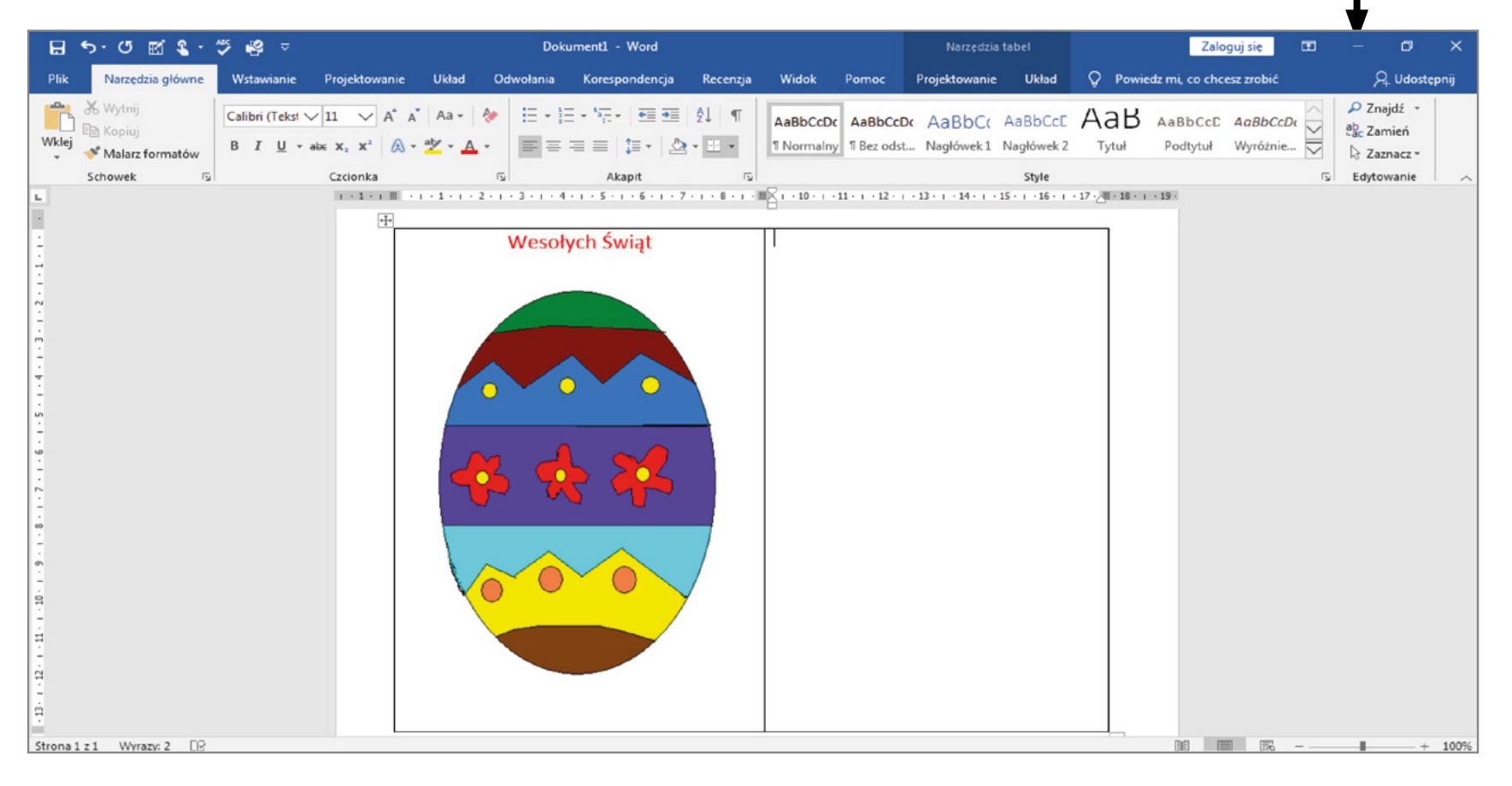

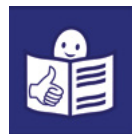

### Kopiowanie życzeń wielkanocnych z Internetu

• Znajdź na swoim komputerze jedną z ikonek przeglądarki internetowej:

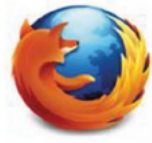

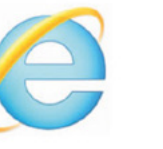

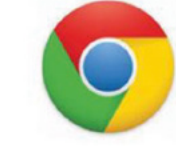

- Kliknij lewym przyciskiem myszy w wybraną ikonkę.
- Otworzy się okno przeglądarki internetowej.
- $\cdot$  W miejsce pokazane strzałką  $\biguparrow$  wpisz: życzenia wielkanocne.
- Wciśnij przycisk Enter .

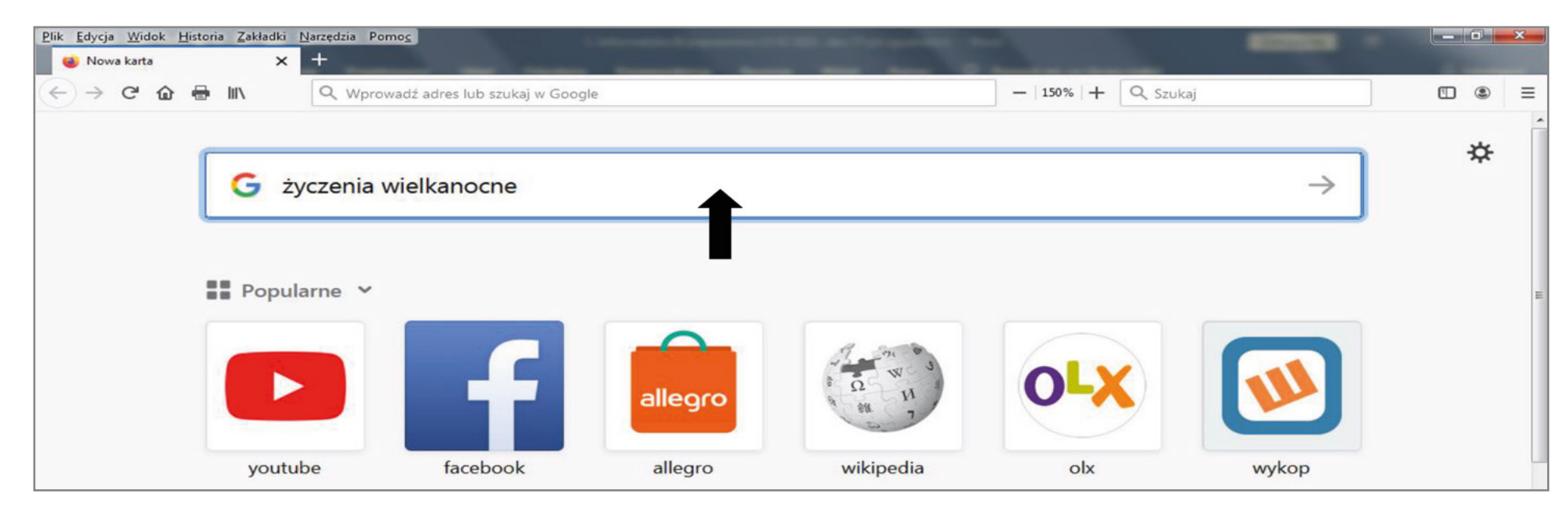

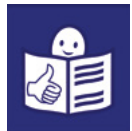

- Wyświetli się dużo adresów stron internetowych. Na tych stronach będą życzenia wielkanocne.
- Wybierz jeden z nich i kliknij lewym przycikiem myszy.

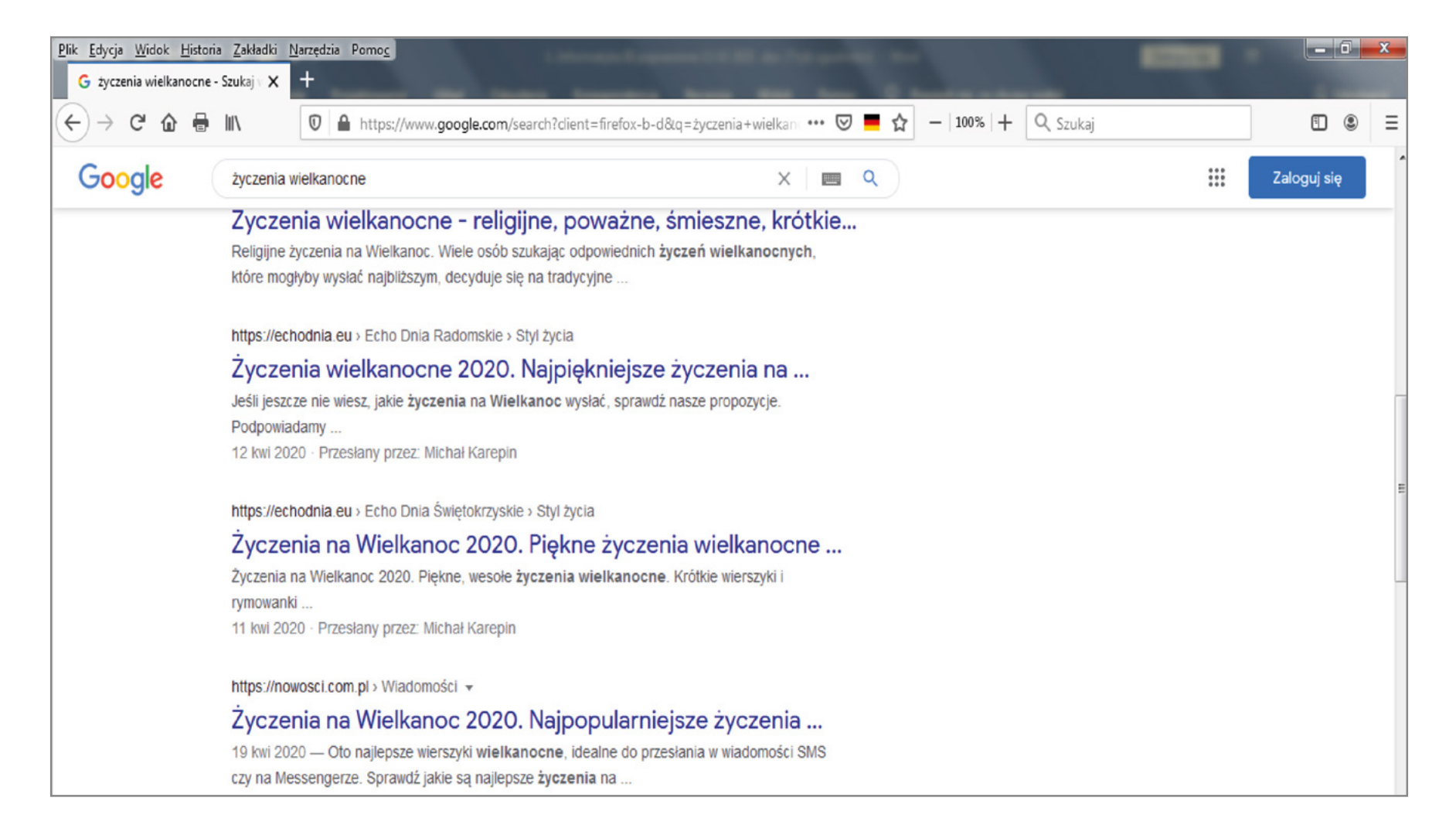

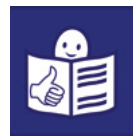

Otworzy się strona internetowa z życzeniami. Wybierz życzenia i zaznacz je. Żeby to zrobić:

- Kliknij lewy przycisk myszy na początku tekstu i trzymaj. Początek tekstu pokazuje strzałka  $\blacktriangledown$ .
- Zaznacz cały tekst. Przesuń zaznaczenie na koniec życzeń. Koniec tekstu pokazuje strzałka  $\blacktriangle$ .
- Puść lewy przycisk myszy.
- Tak się zaznaczy tekst życzeń.

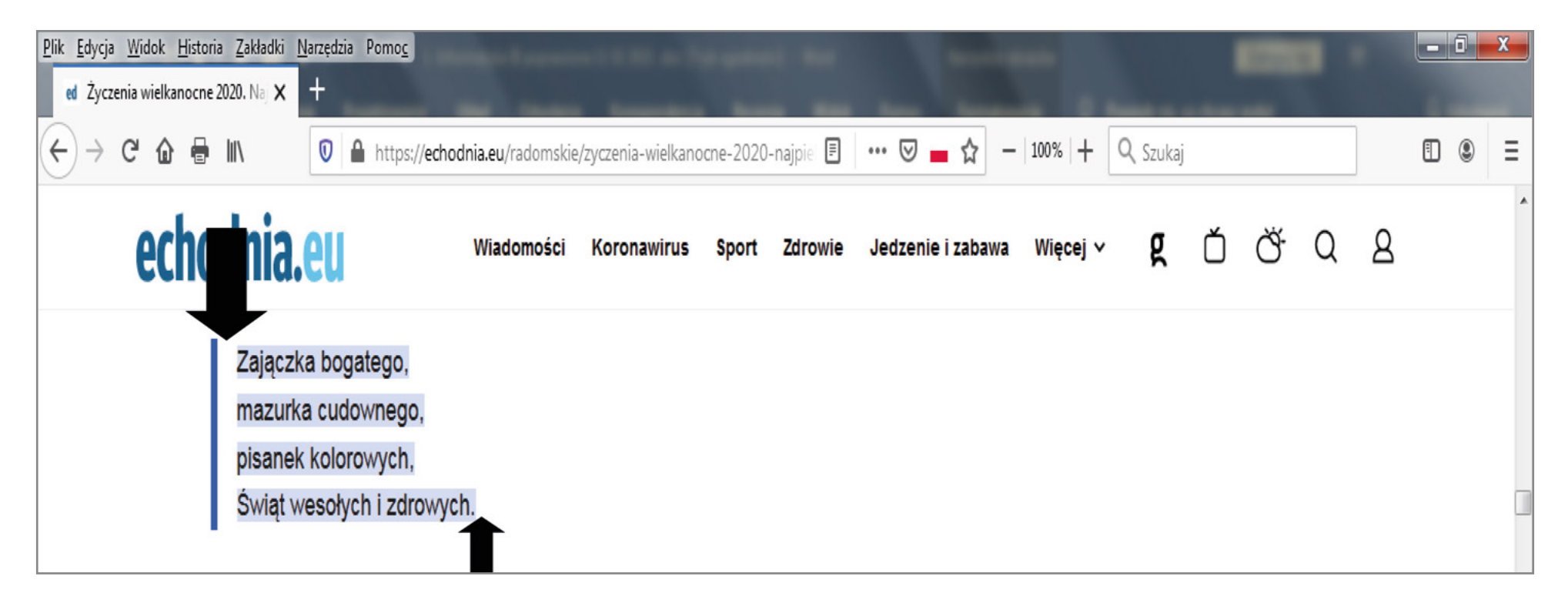

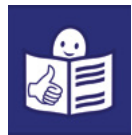

Kopiuj życzenia.

- Kliknij prawym przyciskiem myszy na zaznaczony tekst. To miejsce pokazuje strzałka  $\lfloor\,1\,\rfloor.$
- Otworzy się okno. Kliknij lewym przyciskiem myszy **Kopiuj**. To miejsce pokazuje strzałka  $\blacktriangleleft$  2  $\mid$ .
- Skopiujesz wybrane życzenia.
- Zamknij przeglądarkę internetową. Kliknij lewym przyciskiem myszy **X**. To miejsce pokazuje strzałka $\lceil 3 \rceil$ .

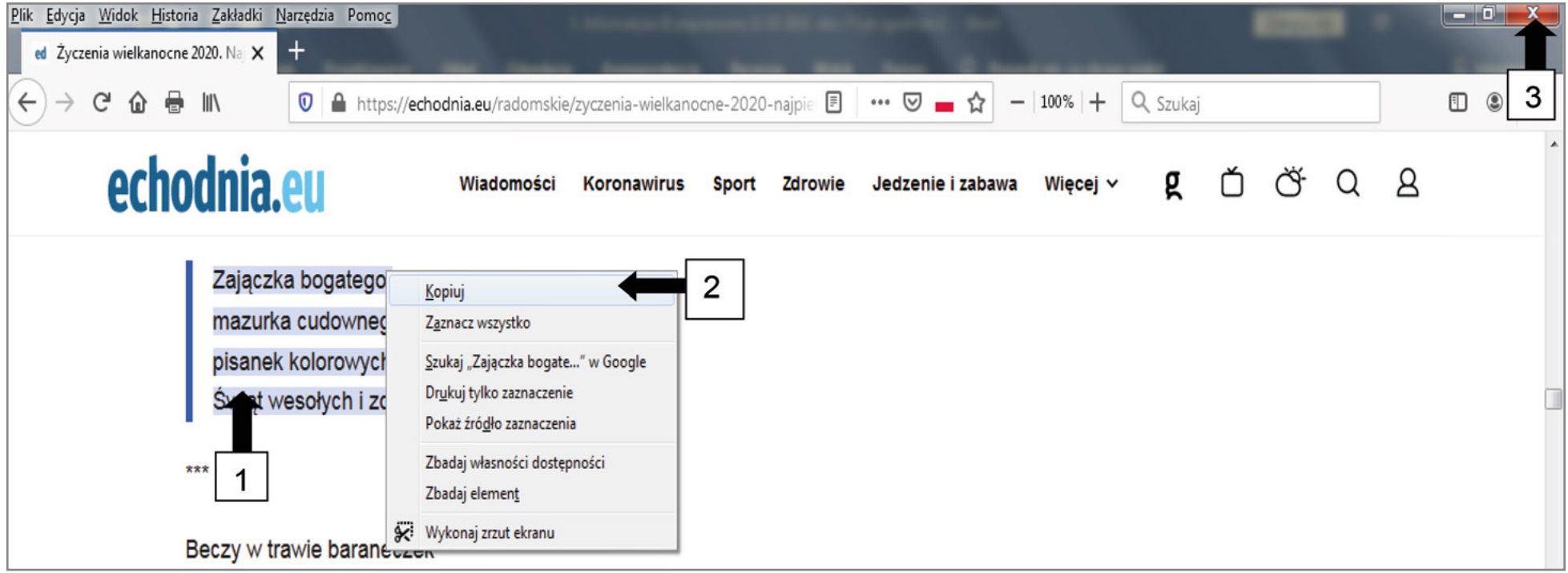

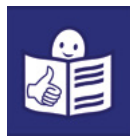

- 12. Wklejanie życzeń.
	- Znajdź na dolnym pasku ekranu komputera Dokument Word. Ten z kartką wielkanocną. Kliknij w niego lewym przyciskiem myszy.
	- Kliknij lewym przyciskiem myszy na kolumnę po prawej stronie. Miejsce pokazuje strzałka $\blacktriangledown$ .
	- Wklej życzenia wielkanocne. Naciśnij jednocześnie klawisz Ctrl i klawisz V $\int_{c}^{c}$

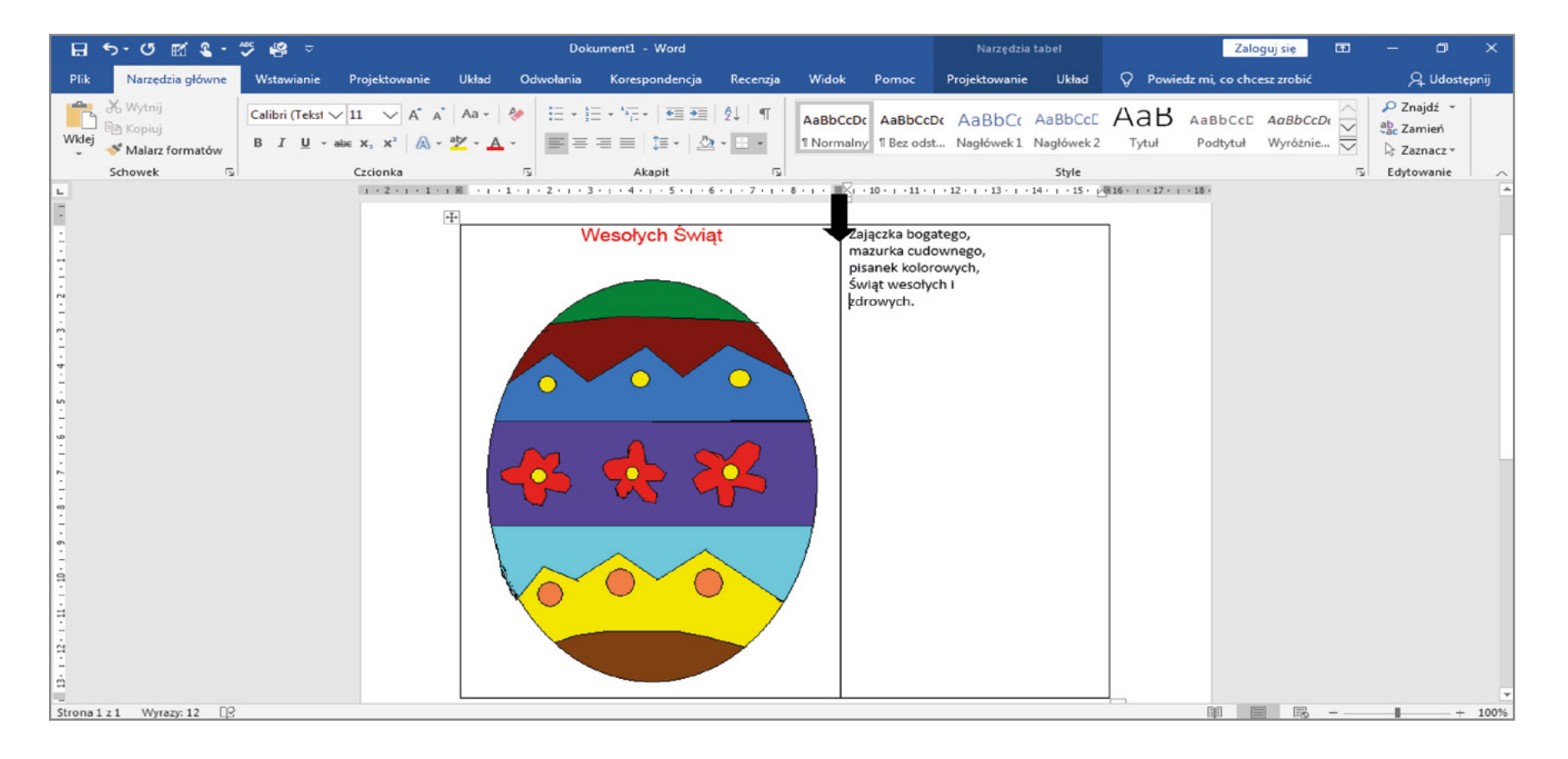

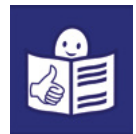

### Zmiana rodzaju czcionki.

- $\bullet$  Zaznacz tekst życzeń. To miejsce pokazuje strzałka  $\lfloor\,1\,\rfloor$ .
- Kliknij lewym przyciskiem myszy miejsce **Wyśrodkuj**. To miejsce pokazuje strzałka <u>| 2 |</u>.،
- Kliknij lewym przyciskiem myszy miejsce Czcionka. To miejsce pokazuje strzałka.
- Wybierz czcionkę i kliknij w nią lewym przyciskiem myszy.
- Zmień **rozmiar czcionki**. Kliknij lewym przyciskiem myszy w miejsce wskazane strzałką  $\lfloor\,4\,\rfloor.$
- Zmień **kolor czcionki**. Kliknij lewym przyciskiem myszy w miejsce wskazane strzałką.

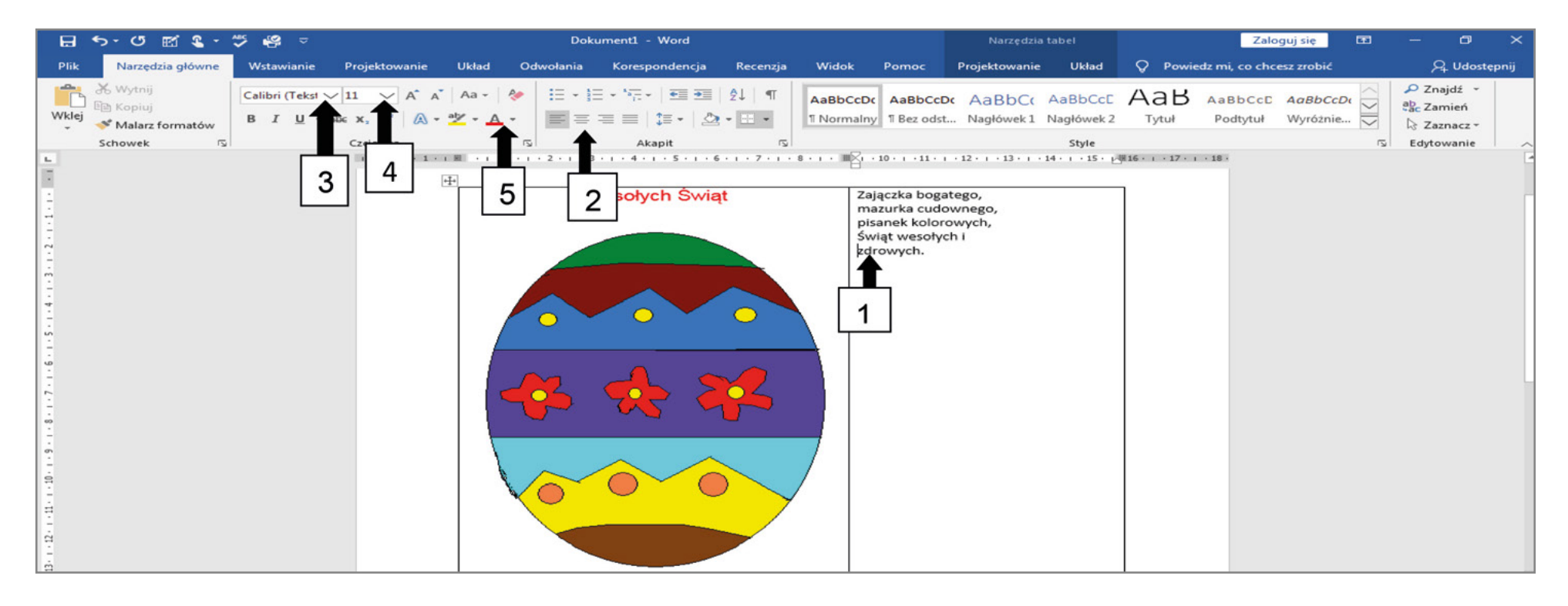

3

5

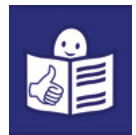

Zapisz swoją pracę. Nazwij dokument: Kartka wielkanocna.

- Kliknij lewym przyciskiem myszy w miejsce Plik.
- Kliknij lewym przyciskiem myszy w miejsce **Zapisz jako**. To miejsce pokazuje strzałka  $\blacktriangleleft 1$  .
- Wpisz słowo **Pulpit** w miejsce pokazane strzałką  $\leftarrow$  2.
- Kliknij lewym przyciskiem myszy w miejsce pokazane strzałką  $\blacktriangleleft\vert$  3  $\rfloor$ . Napisz **Kartka wielkanocna**.
- Kliknij lewym przyciskiem myszy w miejsce **Zapisz**. To miejsce pokazuje strzałka  $\blacktriangleleft_1$ 4  $\mid$ .

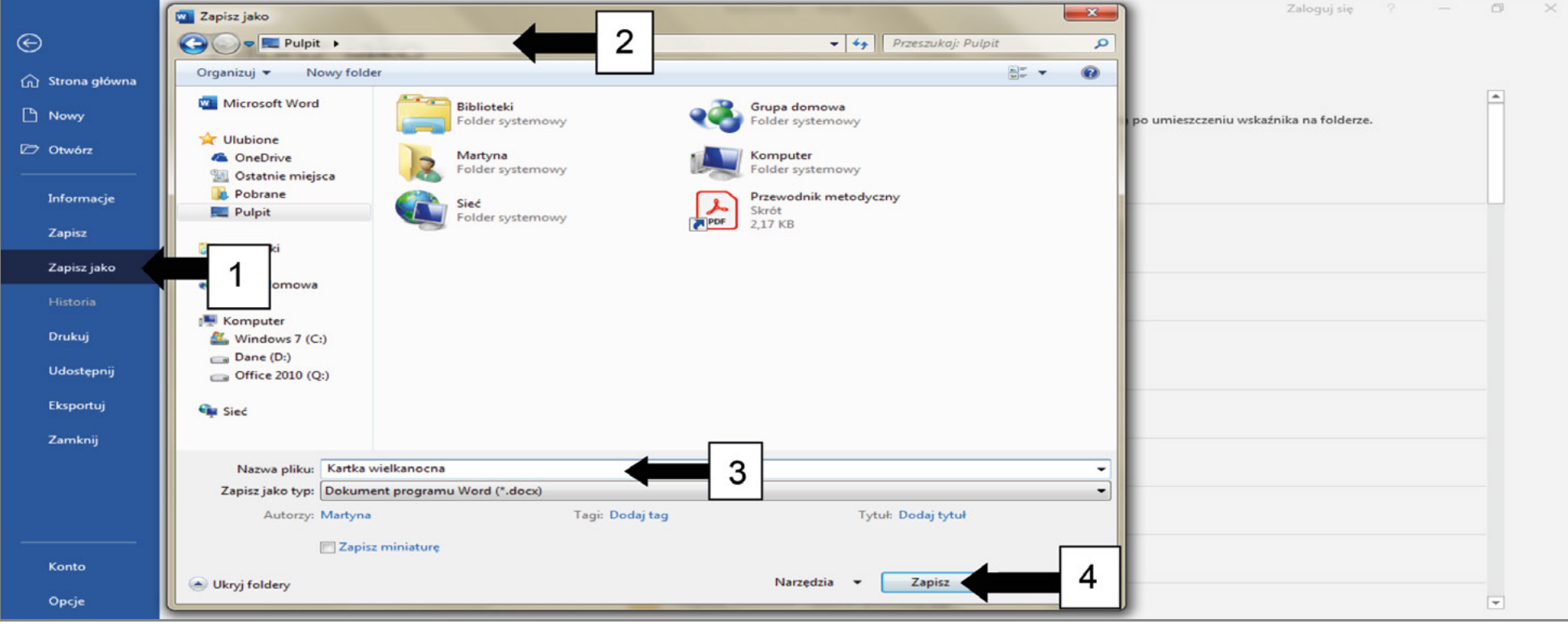

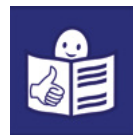

- 13. Wydrukuj Kartkę wielkanocną.
	- Włóż do drukarki gruby papier.
	- Kliknij lewym przyciskiem myszy Plik.
	- Kliknij lewym przyciskiem myszy **Drukuj**. Te miejsca pokazują strzałki  $\leftarrow \boxed{1}$  i  $\leftarrow \boxed{2}$ .

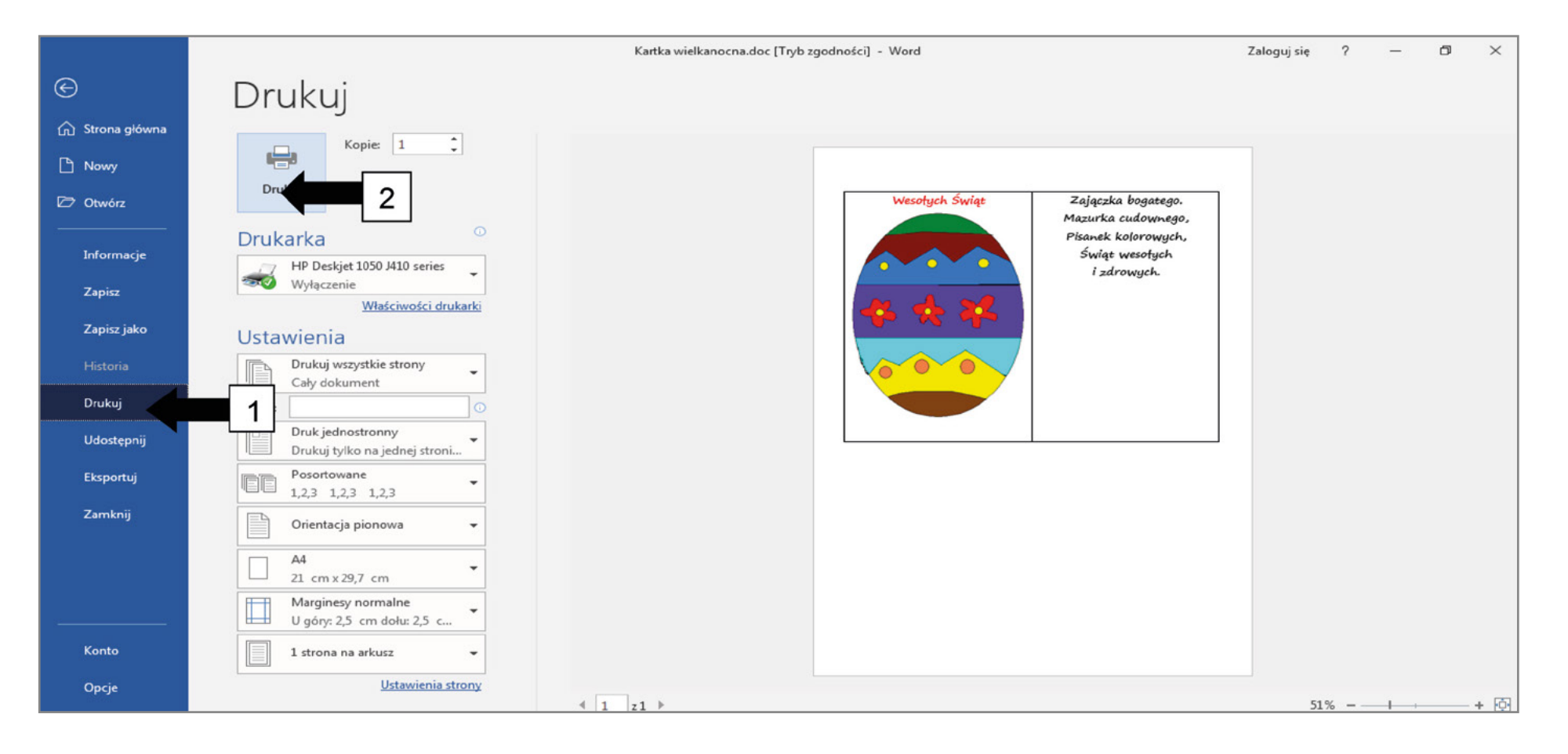

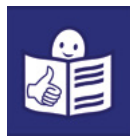

14. Wyjmij z drukarki wydrukowaną kartkę. Wytnij ją nożyczkami.

Wycinaj wzdłuż zewnętrznych linii ramki.

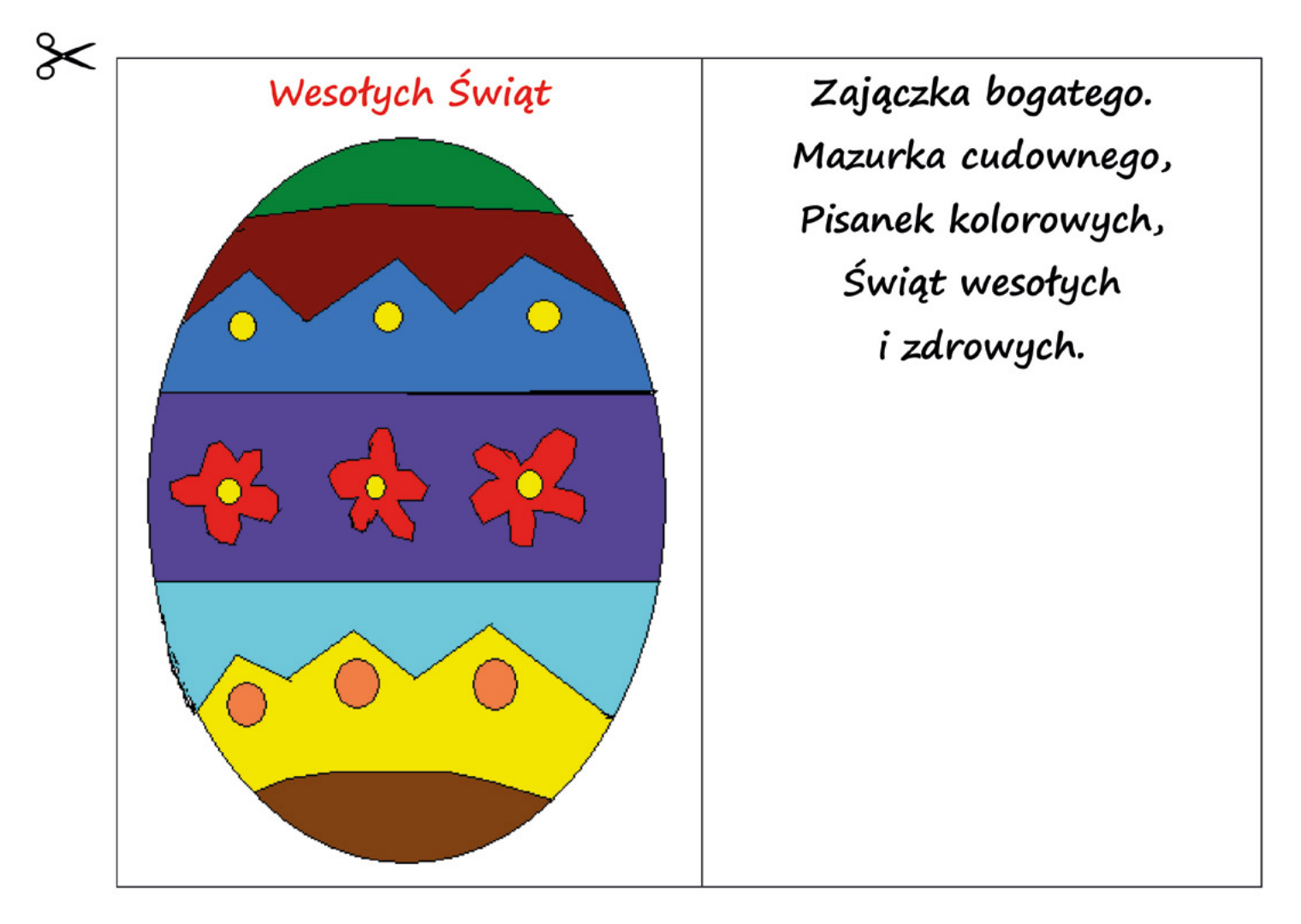

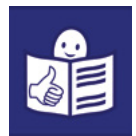

15. Złóż kartkę w miejscu wskazanym strzałką.

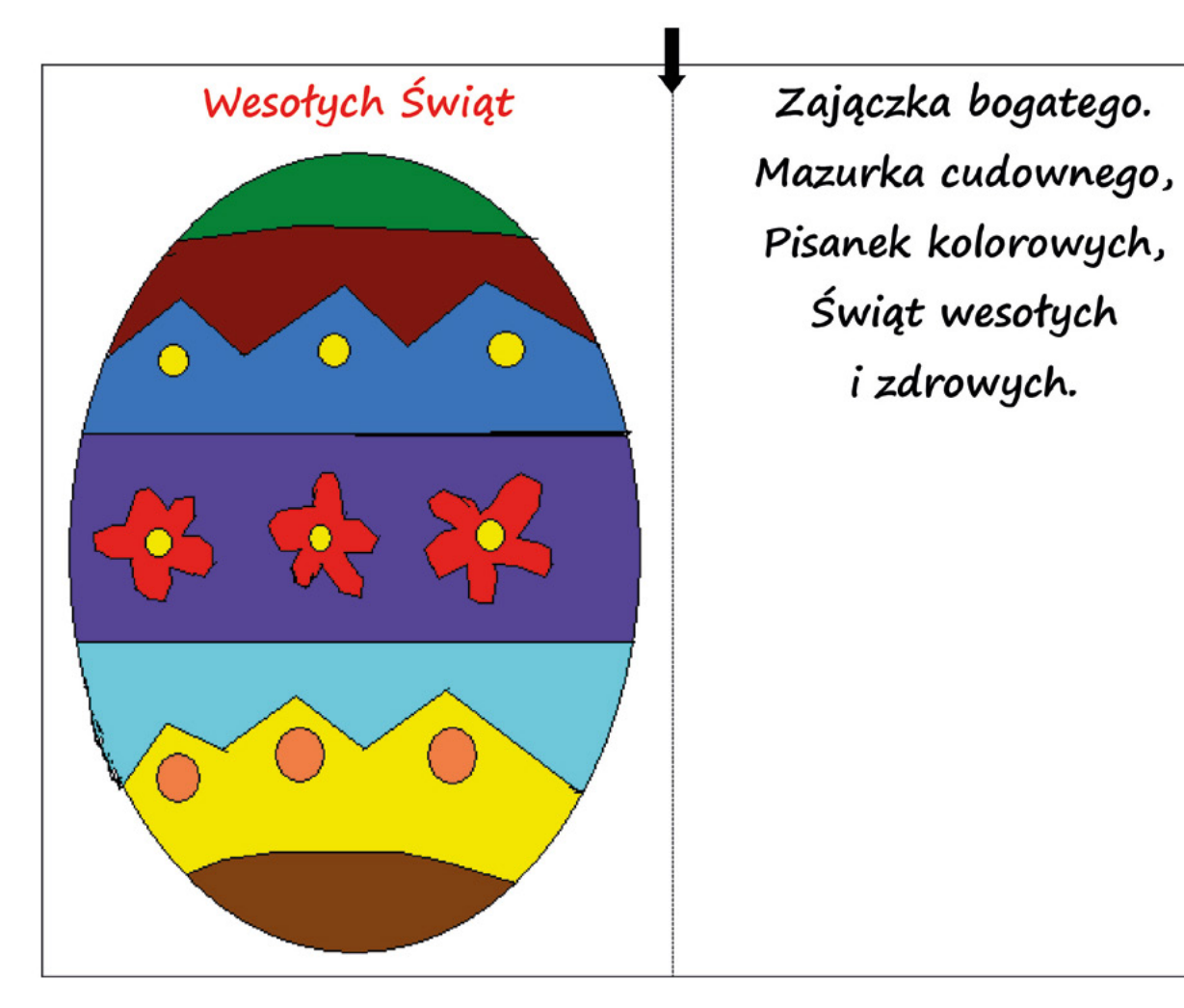

Kartka jest gotowa.

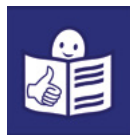

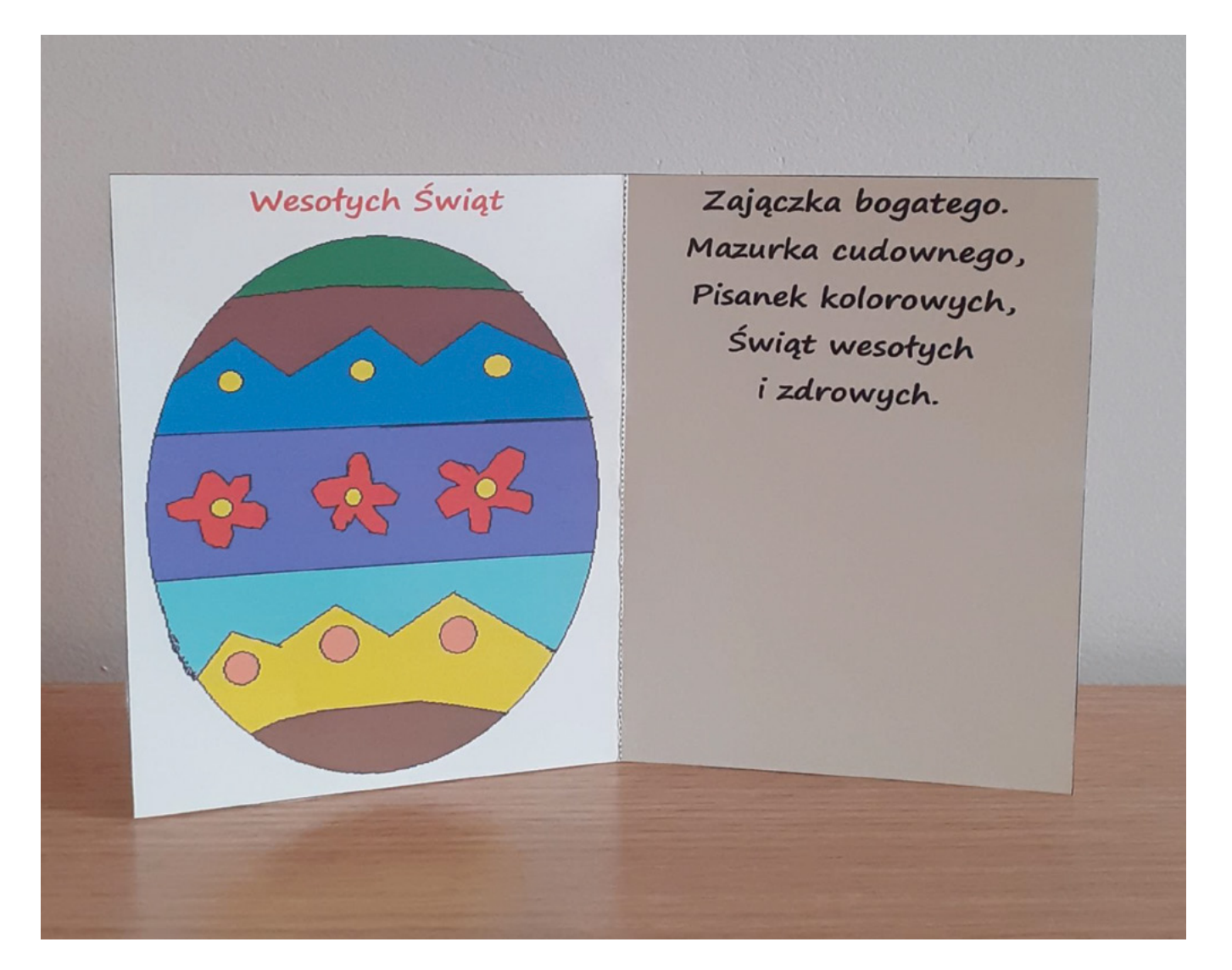

Brawo! Udało Ci się. Kartka jest piękna.